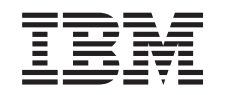

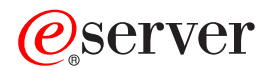

iSeries

Servicii de acces la distanţă: Conexiuni PPP

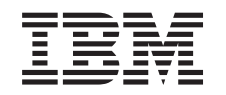

# ERserver

iSeries

Servicii de acces la distanţă: Conexiuni PPP

# **Cuprins**

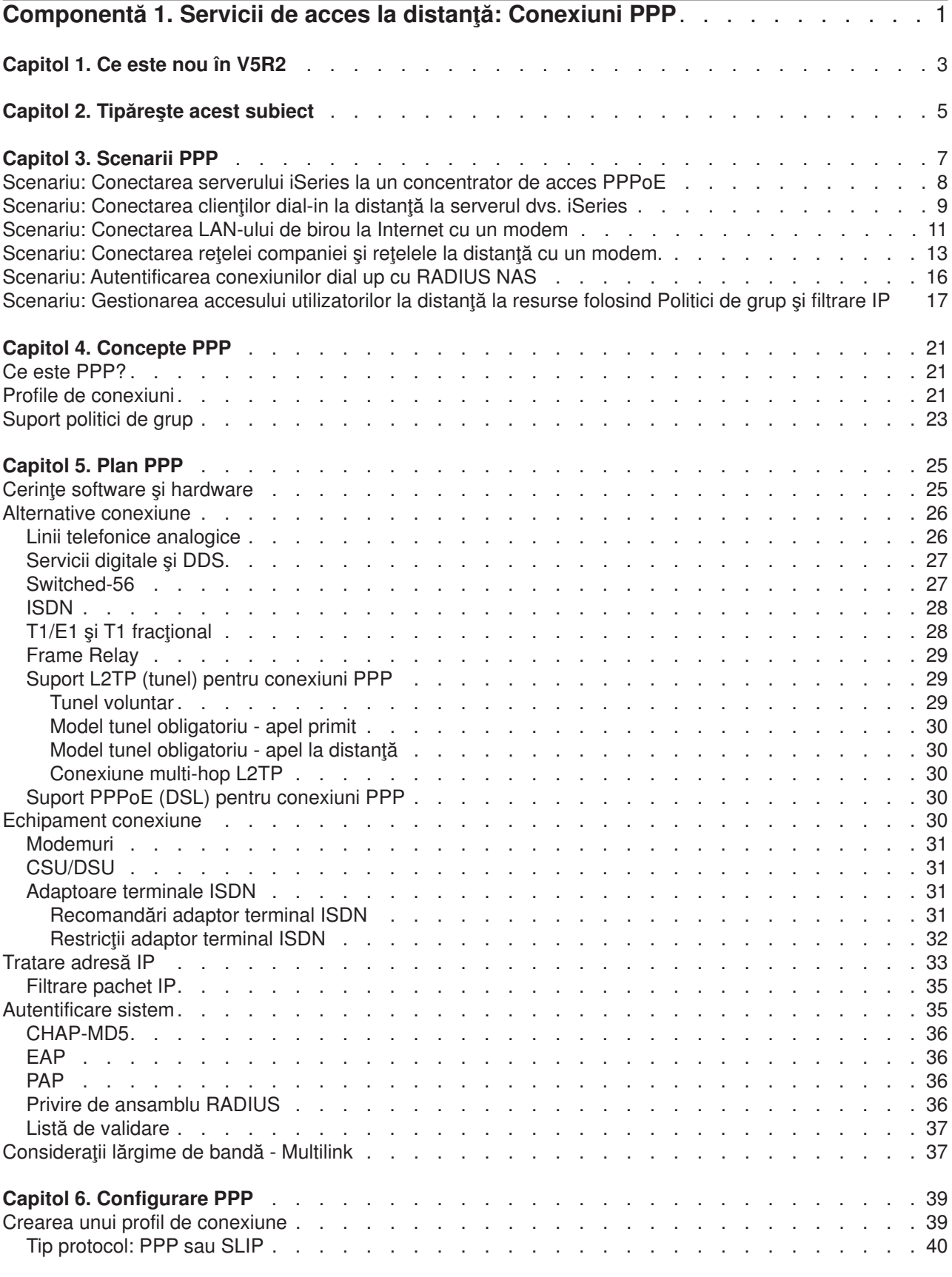

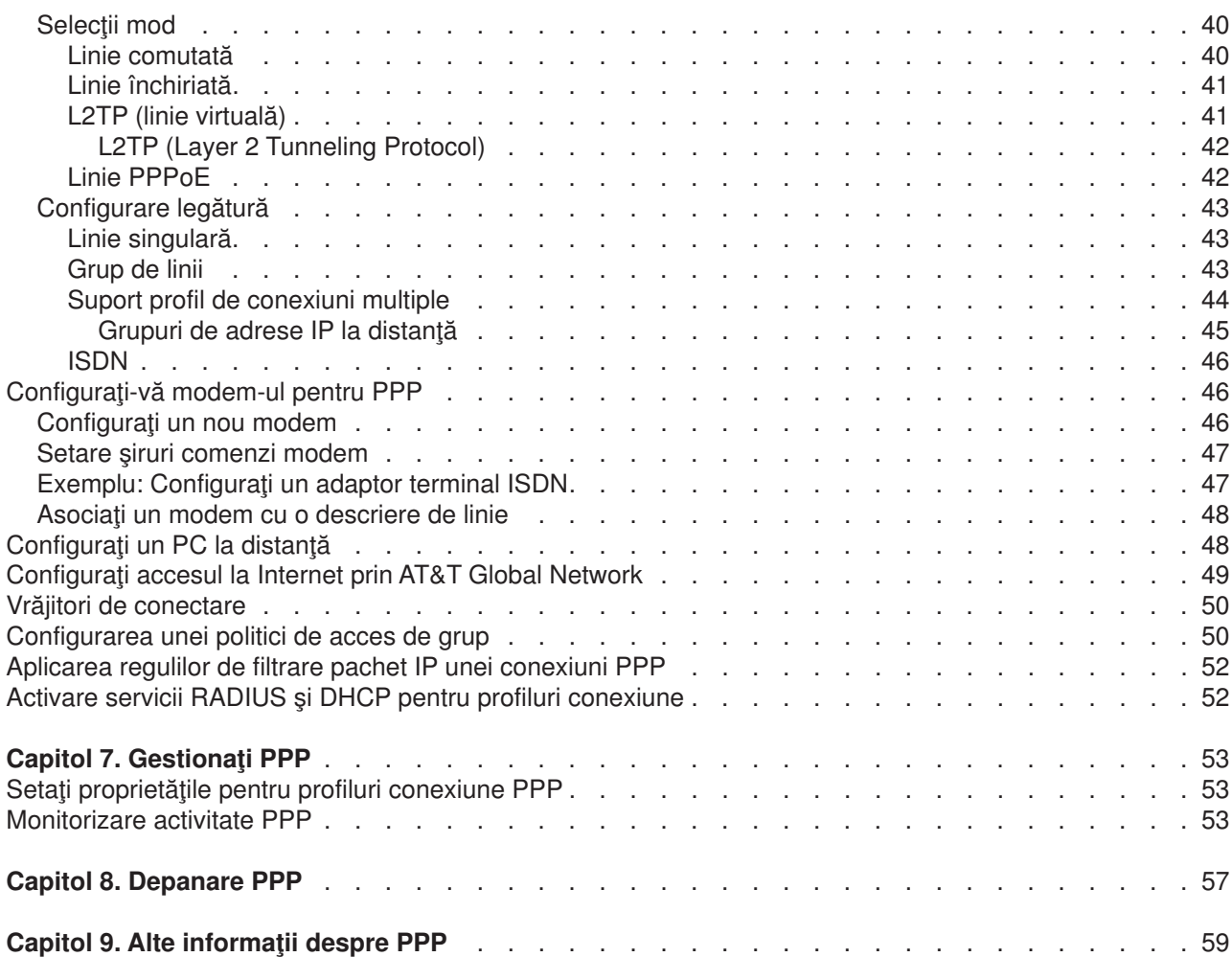

# <span id="page-6-0"></span>**Componentă 1. Servicii de acces la distanţă: Conexiuni PPP**

**Protocol Punct-la-punct** (PPP - Point-to-Point) este un standard Internet pentru transmiterea datelor pe linii seriale. Este cel mai utilizat protocol de conectare folosit de către ISP-uri (Furnizori de Internet). PPP permite calculatoarelor individuale să acceseze retele care oferă acces la Internet. Serverul iSeries include suport PPP TCP/IP ca parte a conectivității sale WAN (rețele de largă răspândire geografică).

Puteți schimba date între locații folosind PPP pentru conectarea unui calculator de la distanță la serverul iSeries. Prin PPP, sistemele la distanţă care sunt conectate la serverul iSeries pot accesa resurse sau alte maşini care aparţin aceleiaşi reţele ca şi serverul dvs. Puteţi configura serverul iSeries şi pentru conectarea la Internet folosind PPP. Vrăjitorul iSeries Navigator de conexiune dial-up vă poate ghida în procesul de conectare a serverului iSeries la Internet sau la o reţea internă.

- [Ce este nou](#page-8-0) în V5R2? descrie actualizările ale Serviciilor de acces la distanță pentru această ediție.
- v [Tipăreşte acest subiect](#page-10-0) permite descărcarea sau tipărirea versiunii PDF a acestor informaţii.

#### **Înţelegere Servicii de acces la distanţă: Conexiuni PPP**

Aceste subiecte vă introduc rapid în serviciile de acces la distanță care sunt pe serverul dvs. iSeries 400. Subiectele de mai jos vă pot ajuta la planificarea unui mediu PPP pentru reţeaua dvs.

- v **[Scenarii PPP](#page-12-0)** sunt exemple ale diferitelor implementări ale conexiunilor PPP. Fiecare exemplu oferă instrucţiuni şi specifică valori exemplu pentru configurarea conexiunii PPP.
- v **[Conceptele PPP](#page-26-0)** vă oferă informaţii asupra conceptelor PPP şi cerinţelor serverului iSeries 400 pentru conexiuni PPP.
- **[Plan PPP](#page-30-0)** oferă informații despre concepte PPP și cerințele serverului iSeries 400 pentru conexiuni PPP.

#### **Folosire Servicii de acces la distanţă: Conexiuni PPP**

Aceste subiecte vă pot ajuta la configurarea şi administrarea conexiunilor PPP pe serverul iSeries 400.

- v **[Configurare PPP](#page-44-0)** subliniază paşii de bază pentru configurarea unei conexiuni PPP.
- **[Gestionare PPP](#page-58-0)** oferă informații pe care le puteți folosi ca ghid pentru gestionarea conexiunilor PPP.
- **· [Depanare PPP](#page-62-0)** descrie erorile de bază de conexiune PPP și vă îndrumă spre informații de depanare relevante.

Puteți găsi și alte informații despre PPP aici. Această pagină conține legături către informații înrudite folositoare despre serverul iSeries.

# <span id="page-8-0"></span>**Capitol 1. Ce este nou în V5R2**

Pentru V5R2, iSeries Navigator poate activa conexiuni PPP peste Ethernet (PPPoE) care provin de la serverul iSeries. Acest suport oferă un nou tip de linie virtuală PPPoE, care este legat de o linie Ethernet fizică, pentru stabilirea unei conexiuni folosind un adaptor Ethernet ataşat la un modem DSL. Odată ce conexiunea dintre iSeries şi ISP a pornit, utilizatori individuali de pe LAN pot accesa ISP prin conexiunea iSeries PPPoE. Puteţi accesa această nouă funcţie din dialogul profil conexiune generator sau din Vrăjitorul conexiune universală.

Pentru informații suplimentare, vedețiConectați-vă [serverul iSeries la un generator de acces PPPoE](#page-13-0)

Mai multe adăugări la iSeries Navigator fac mai uşoare configurarea şi gestionarea conexiunilor PPP, incluzînd:

- Dialogul de configurare DHCP-WAN va contacta automat serverul DHCP și interfața client pentru a determina adresa IP pentru interfața client DHCP-WAN. Pentru a accesa acest dialog:
	- Expandaţi **Reţea > Servicii de acces la distanţă**
	- Faceţi clic dreapta pe **Servicii de acces la distanţă**
	- Selectaţi **Servicii**
	- Selectaţi fişa **DHCP-WAN**
- v Un dialog de stare conexiuni înbunătăţit afişează acum detalii de conexiune pentru L2TP, L2TP multihop, multilink şi PPP prin conexiuni Ethernet, făcîndu-vă mai uşoară gestionarea conexiunilor PPP.
- v Abilitatea de a crea profiluri conexiune Generator şi Receptor şi Politici de acces de grup a fost adăugată la Task Pad.
- v Vrăjitorul conexiune dial nouă şi Vrăjitorul conexiune universală au fost redenumite şi sunt numite acum Noi conexiuni Internet sau ISP Dial şi Conexiune universală IBM nouă.
- v Profilurile conexiune generator pot acum ″împrumuta″ o linie şi un modem PPP alocate unui profil de conexiune receptor care aşteaptă un apel de intrare. Conexiunea generatoare va ″întoarce″ linia şi modemul PPP profilului de conexiune receptor când conexiunea s-a încheiat. Pentru a activa această nouă funcție, selectați opțiunea Activare partajare resurse dinamice din fisa Modem a dialogului configurare linie PPP. Puteti configura linii PPP din fisa Conexiune a profilelelor conexiune Receptor si Generator.
- Proprietățile grupului de linii nu mai pot fi modificate cât timp sunt folosite, ceea ce previne potențiale probleme de grupul de linii.
- Suportul pentru modurile de operare inițiator-la-cerere și apel-la-distanță-la-cerere a fost abandonat din profilurile conexiune Generator folosind conexiuni L2TP.

# <span id="page-10-0"></span>**Capitol 2. Tipăreşte acest subiect**

Puteţi vizualiza sau încărca o versiune PDF a acestui document pentru vizualizare sau tipărire. Aveţi nevoie

de [Adobe](http://www.adobe.com/prodindex/acrobat/readstep.html)<sup>®</sup> Acrobat<sup>®</sup> Reader pentru a vizualiza fisiere PDF. Puteti descărca o copie de la Adobe ...

Pentru a vizualiza sau descărca versiunea PDF, selectați Servicii de acces la distanță: conexiuni PPP (277 KB sau aproape 58 pagini).

Pentru a salva un fişier PDF pe staţia de lucru pentru vizualizare sau tipărire:

- 1. Deschideţi PDF-ul (apăsaţi cu mouse-ul legătura de mai sus).
- 2. În meniul browser-ului, selectaţi **File**.
- 3. Selectaţi **Save As**.
- 4. Navigaţi în directorul în care doriţi să salvaţi fişierul PDF.
- 5. Apăsaţi **Save**.

# <span id="page-12-0"></span>**Capitol 3. Scenarii PPP**

Următoarele scenarii vă ajută să înțelegeți cum funcționează PPP și cum puteți implementa un mediu PPP în reţeaua dvs. Aceste scenarii introduc concepte PPP fundamentale de care începătorii şi utilizatorii expermentati pot beneficia înainte de a trece la taskurile de planificare si configurare.

#### **[Scenariu: Conectarea serverului iSeries la un concentrator de acces PPPoE](#page-13-0)**

Multe ISP-uri oferă acces de mare viteză la Internet prin DSL folosind PPPoE. Serverul iSeries se poate conecta la aceşti furnizori de servicii pentru a oferi conexiuni cu lărgimi de bandă ridicate care păstrează avantajele PPP.

#### **[Scenariu: Conectarea clienţilor dial-in la distanţă](#page-14-0) la serverul iSeries**

Utilizatorii la distanţă, cum sunt cei ce utilizează telecomutarea sau clienţii mobili, necesită adesea accesul la rețeaua unei companii. Acești clienți conectați prin linie telefonică pot obține accesul la un server iSeries cu PPP.

#### **[Scenariu: Conectarea LAN-ului de birou la Internet cu un modem](#page-16-0)**

Administratorii configurează de obicei reţele de birou care permit accesul angajaţilor la Internet. Aceştia pot folosi un modem pentru conectarea serverului iSeries la un ISP (Internet Service Provider - Furnizor de Internet). Clienții PC atașați la LAN pot comunica cu Internetul folosind ca poartă (gateway) serverul iSeries.

#### **[Scenariu: Conectarea reţelei companiei](#page-18-0) şi reţelele la distanţă cu un modem**

Un modem permite ca două locaţii la distanţă (cum ar fi birourile centrale şi o filială) să schimbe date între ele. PPP poate conecta cele două retele locale prin stabilirea unei conexiuni între un server iSeries din biroul central şi un alt server iSeries din biroul filialei.

#### **[Scenariu: Autentificarea conexiunilor dial up cu RADIUS NAS](#page-21-0)**

Un server de acces la retea (NAS) ce rulează pe un server iSeries poate ruta cereri de autentificare de la clienți dial-in la alt server RADIUS. Dacă este autentificat, RADIUS poate de asemenea controla adresele IP şi porturile utilizatorului.

#### **[Scenariu: Gestionarea accesului utilizatorilor la distanţă](#page-22-0) la resurse folosind Politici de grup şi [filtrarea IP.](#page-22-0)**

Politicile de acces în grup identifică grupuri de utilizatori distincte pentru o conexiune şi vă permit să aplicaţi nişte atribute de conexiune comune şi setări de securitate întregului grup. În combinaţie cu filtrarea IP, aceasta vă permite să lasați sau restricționați accesul la adrese IP anume din rețeaua dvs.

#### **Scenariu: PPP şi DHCP pe un singur server iSeries**

Utilizatorii la distanță sau clienții conectați prin linie telefonică pot obține accesul la un server iSeries din rețeaua unei companii cu PPP. Clientul WAN DHCP din același iSeries permite utilizatorilor la distanță să obţină adrese IP alocate dinamic folosind aceleaşi servicii ca utilizatorii ataşaţi LAN.

#### **Scenariu: profil DHCP şi PPP pe servere iSeries diferite**

Aspectele de securitate sau dispunerea fizică a reţelei determină majoritatea companiilor să separe serviciile din reţea şi să le distribuie unor servere diferite. Acest scenariu tratează complexitatea adăugată prin folosirea separată a unui server PPP şi a unui server DHCP. Ca şi scenariul anterior, această configurare permite utilizatorilor la distanţă să se conecteze pe linie telefonică şi să obţină acces la reţeaua companiei.

#### <span id="page-13-0"></span>**Scenariu: PPP şi VPN: tunel voluntar L2TP protejat de VPN**

Un sediu de filială se poate conecta la birourile corporatiei prin L2TP (Layer 2 Tunnel Protocol). Un tunel voluntar L2TP stabileşte o legătură PPP virtuală. Prin urmare, L2TP extinde reţeaua birurilor corporaţiei, astfel încât sediul de filială apare ca parte a subreţelei comune. VPN protejează traficul de date prin tunelul L2TP.

### **Scenariu: Conectarea serverului iSeries la un concentrator de acces PPPoE**

Situatie: Afacerile dvs. cer o conexiune Internet mai rapidă, deci sunteti interesat de un serviciu DSL cu un ISP local. După o investigație inițială, aflați că ISP-ul dvs. folosește PPPoE pentru a conecta clienții săi. Ați vrea să folositi această conexiune PPPoE pentru a oferi lărgime ridicată de bandă a conexiunilor Internet prin serverul dvs. iSeries.

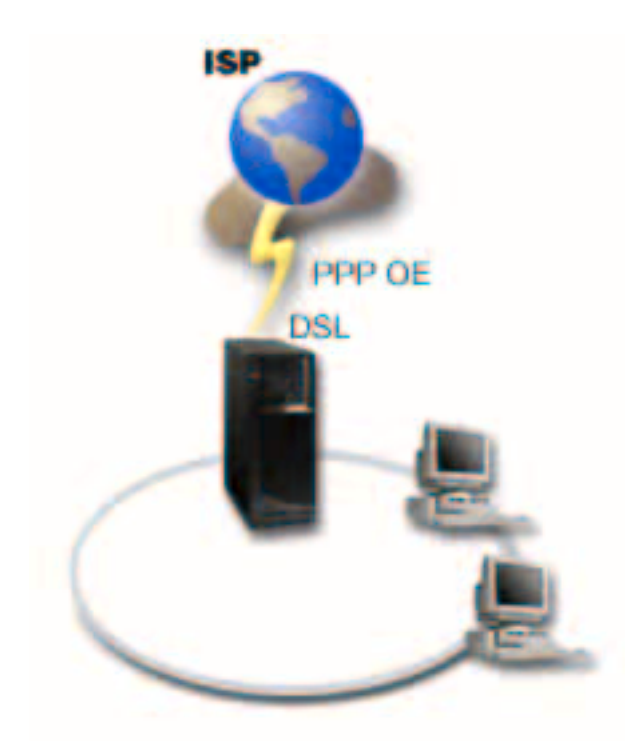

*Figura 1. Conectarea serverului dvs. iSeries la un ISP cu PPPoE*

**Soluţie:** Puteţi suporta o conexiune PPPoE către ISP-ul dvs. prin serverul dvs. iSeries. Serverul iSeries foloseşte un nou tip de linie virtuală PPPoE care este legat de o linie Ethernet fizică configurată să folosească un adaptor Ethernet de tip 2838. Această linie virtuală suportă protocoale de sesiune PPP printr-un LAN Ethernet conectat la un modem DSL care oferă gateway-ul spre ISP-ul la distanţă. Aceasta permite utilizatorilor conectați prin LAN să aibă acces la Internet de mare viteză folosind conexiunea PPPoE a serverelor iSeries. Odată ce conexiunea dintre iSeries şi ISP a început, utilizatori individuali de pe LAN pot accesa ISP prin PPPoE, folosind adresa IP alocată serverului iSeries. Pentru a oferi securitate adiţională, reguli de filtrare pot fi aplicate liniei virtuale PPPoE pentru a restricționa un anumit trafic Internet de intrare.

#### **Exemplu de configurare:**

- 1. Configuraţi dispozitivul de conexiune pentru folosire cu ISP-ul dvs.
- 2. Configurați un Profil conexiune Generator pe serverul iSeries. Asiguraţi-vă că aţi introdus următoarele informaţii:
	- v **Tip protocol**: PPP

- <span id="page-14-0"></span>v **Tip conexiune**: PPP peste Ethernet
- **Mod operare:** Initiator
- v **Configuraţie legătură**: [linie singulară](#page-48-0)
- 3. În pagina **General** a Proprietăţi profil punct-la-punct nou, introduceţi un nume şi o descriere pentru profilul generatorului. Acest nume se va referi la profilul conexiunii şi la linia PPPoE virtuală.
- 4. Selectaţi pagina **Conexiune**. Alegeţi **Nume linie virtuală PPPoE** , care corespunde numelui pentru acest profil de conexiune. După ce selectaţi linia, iSeries Navigator va afişa dialogul proprietăţi linie.
	- a. Pe pagina **General**, introduceți o descriere relevantă pentru linia virtuală PPPoE.
	- b. Selectati pagina **Legătură** . Din numele liniei fizice alegeți listă, alegeți linia Ethernet pe care o va folosi această conexiune și apăsați pe **Deschide**. Alternativ, dacă aveți nevoie să definiți o nouă linie Ethernet, introduceti numele liniei și apăsați pe **Nou**. iSeries Navigator va afișa dialogul proprietăți linie Ethernet. **Notă:** PPPoE cere adaptor Ethernet tip 2838.
		- 1) Pe pagina General, introduceti o descriere relevantă pentru linia Ethernet și verificati dacă definitia liniei foloseste resursele hardware dorite.
		- 2) Selectaţi pagina **Legătură** . Introduceţi proprietăţile pentru linia Ethernet fizică. Consultaţi documentația plăcii dvs. Ethernet și ajutorul online pentru informații suplimentare.
		- 3) Selectati pagina **Altele**. Specificati nivelul de acces și autorizație pe care îl pot avea alti utilizatori pentru această linie.
		- 4) Selectaţi **OK** pentru a vă întoarce la pagina proprietăţi linie virtuală PPPoE.
	- c. Selectaţi **Limite** pentru a defini proprietăţi pentru autentificarea LCP sau apăsaţi **OK** pentru a vă întoarce la pagina **Conexiune** profil punct-la-punct nouă.
- 5. Dacă ISP-ul dvs. cere ca serverul iSeries să se autentifice sau dacă vreţi ca iSeries să autentifice serverul la distanţă, selectaţi pagina **Autentificare**. Pentru informaţii suplimentare, consultaţi [Autentificare sistem.](#page-40-0)
- 6. Selectaţi pagina **Setări TCP/IP** şi specificaţi parametrii [Tratare adresă](#page-38-0) IP pentru acest profil conexiune. Pentru a permite utilizatorilor legați în LAN să se conecteze la ISP folosind adresele IP alocate de serverul iSeries, selectati **Ascundere adrese (Mascare totală)**.
- 7. Selectaţi pagina **DNS**, introduceţi adresa IP a serverului DNS furnizat de ISP.
- 8. Dacă vreţi să specificaţi subsistemul care va rula jobul conexiune, selectaţi pagina **Altele** .
- 9. Apăsaţi **OK** pentru încheierea profilului.

Pentru informaţii despre restricţionarea accesului utilizatorilor la adrese IP sau resurse iSeries externe, consultaţi [Filtrare IP](#page-40-0) şi [Politici de acces de grup.](#page-28-0)

### **Scenariu: Conectarea clienţilor dial-in la distanţă la serverul dvs. iSeries**

**Situaţie:** Ca administrator al reţelei companiei, trebuie să întreţineţi atât serverul iSeries, cât şi clienţii reţelei. În loc de a vă deplasa pentru depanarea şi corectarea problemelor, aţi dori să aveţi posibilitatea de a lucra de la o locaţie la distanţă, cum ar fi de acasă. Deoarece compania nu are reţeaua conectată la Internet, aţi putea să vă conectaţi la serverul iSeries folosind o conexiune PPP. În plus, singurul modem pe care îl aveți în acest moment este 7852-400 ECS și ați dori să utilizați acest modem pentru conexiunea dvs.

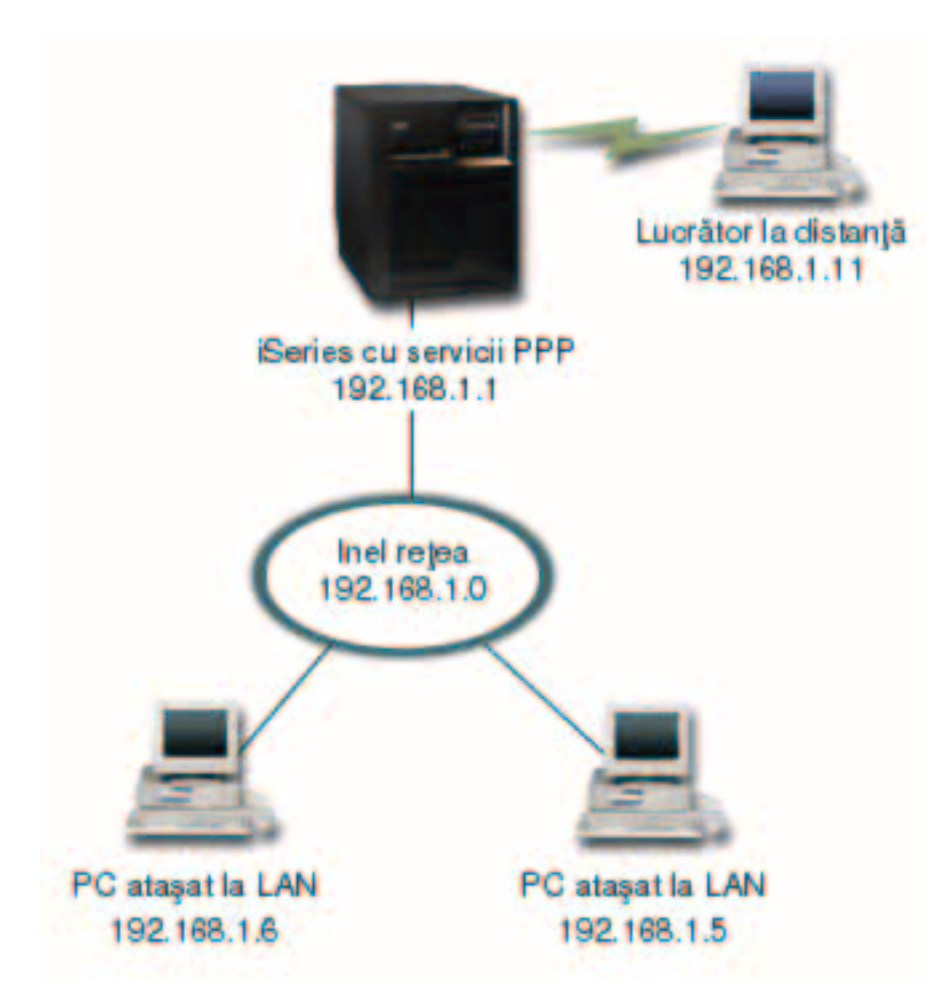

*Figura 2. Conectarea clienţilor la distanţă la serverul iSeries*

**Soluţie:** Puteţi folosi PPP pentru conectarea PC-ului de acasă la serverul iSeries folosind propriul modem. Deoarece folosiţi modemul ECS pentru acest tip de conexiune PPP, trebuie să vă asiguraţi că modemul este configurat atât pentru modul sincron cât şi pentru cel asincron. Desenul de mai sus descrie un server iSeries cu servicii PPP care este conectat la un LAN cu două PC-uri. Cel care lucrează la distanță se conectează la serverul iSeries, se autentifică şi apoi devine parte a reţelei de lucru (192.168.1.0). În acest caz, este mai simplu să atribuiți o adresă IP statică clientului care se conectează pe linia telefonică.

Cel care lucrează la distanţă foloseşte CHAP-MD5 pentru a se autentifica cu serverul iSeries. iSeries nu poate folosi MS\_CHAP, deci trebuie ca clientul PPP să aibă configurată utilizarea [CHAP-MD5.](#page-41-0)

Dacă vreți ca clienții dvs. la distanță să aibă acces la rețeaua companiei așa cum este descris mai sus, trebuie să fie activată ″IP forwarding″ în stiva TCP/IP şi de asemenea în profilul receptor PPP şi rutarea IP trebuie configurată corect. Dacă doriți să limitați sau să securizați acțiunile pe care clientul la distanță le poate face în rețea, puteți folosi reguli de filtrare pentru a trata pachetele IP ale acestora.

Desenul de mai sus are un singur client conectat, deoarece modemul ECS nu poate lucra decât cu o singură conexiune la un moment dat. Dacă cerinţele dvs. necesită ca mai mulţi clienţi să fie conectaţi pe linie telefonică simultan, atunci consultați secțiune planificare pentru considerații hardware și software.

#### **Exemplu de configurare:**

- 1. Configuraţi Dial-up Networking şi creaţi o conexiunie prin linie telefonică pe PC-ul la distanţă.
- 2. [Configuraţi un Profil conexiune receptor](#page-44-0) pe serverul iSeries.

<span id="page-16-0"></span>Asiguraţi-vă că aţi introdus următoarele informaţii:

- v **Tip protocol**: PPP
- v **Tip conexiune**: Linie comutată
- v **Mod operare**: Răspuns
- **· Configurație legătură**: Aceasta ar putea f[ilinie singură](#page-48-0) sau un [grup de linii,](#page-48-0) în funcție de mediul dvs.
- 3. În pagina **General** a Proprietăţi profil punct-la-punct nou, introduceţi un nume şi o descriere pentru profilul receptorului.
- 4. Selectaţi pagina **Conexiune**. Alegeţi **Nume linie** corespunzător sau creaţi unul nou prin tastarea unui nume şi apoi apăsaţi **Nou**.
	- a. În pagina **General**, evidenţiaţi o resursă hardware existentă şi setaţi Framing pe **Asincron**.
	- b. Selectaţi pagina **Modem**. Din lista de selecţie nume, alegeţi modemul **IBM 2772** .
	- c. Apăsați OK pentru revenire la pagina Proprietăți profil punct-la-punct nou.
- 5. Selectaţi pagina **Autentificare**.
	- a. Selectaţi **Se cere ca acest server iSeries să verifice identitatea sistemului la distanţă**.
	- b. Selectaţi **Autentificare locală folosind o listă de validare** şi adăugaţi un nou utilizator la distanţă în lista de validare.
	- c. Selectaţi **Acceptare parolă criptată (CHAP-MD5)**.
- 6. Selectaţi pagina **Configurări TCP/IP**.
	- a. Selectaţi adresa IP locală 192.168.1.1.
	- b. Pentru adresa la distanţă, selectaţi **Adresă IP fixată** cu adresa de pornire 192.168.1.11.
	- c. Selectaţi **Acceptă ca sistemele la distanţă să acceseze alte reţele**.
- 7. Apăsaţi **OK** pentru încheierea profilului.

### **Scenariu: Conectarea LAN-ului de birou la Internet cu un modem**

**Situaţie:** Aplicaţia pe care o utilizează compania dvs. cere acum ca utilizatorii să acceseze Internetul. Deoarece aplicația nu cere un schimb mare de date, ați vrea să puteți folosi un modem pentru a conecta serverul iSeries și clienții legați in LAN la Internet. Urmează un exemplu care ilustrează această situație.

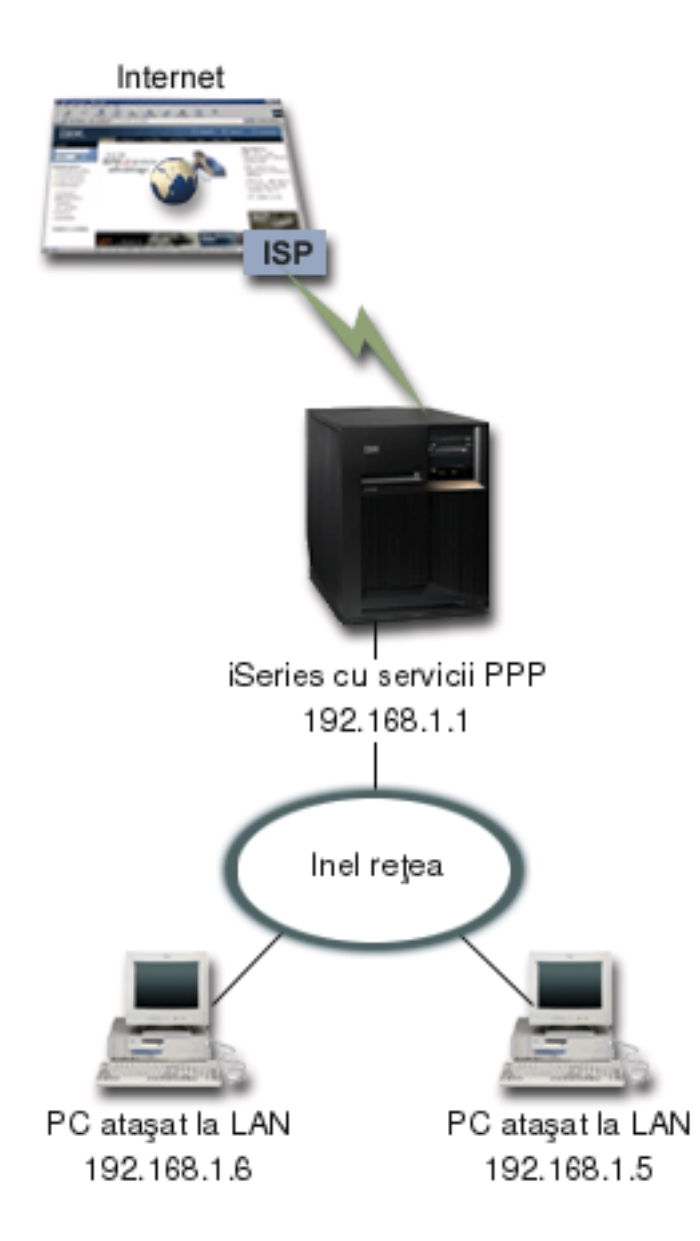

*Figura 3. Conectarea LAN de birou la Internet printr-un modem*

**Soluţie:** Puteţi folosi modemul ECS (sau un altul compatibil) pentru conectarea iSeries la ISP (Furnizorul de Internet). Trebuie să creați un profil generator PPP pe server pentru a stabili conexiunea PPP la ISP.

După realizarea conexiunii între iSeries şi ISP, PC-urile ataşate la LAN pot comunica cu Internetul folosind iSeries ca gateway. În profilul generator veţi dori să vă asiguraţi că este activată opţiunea Ascundere adrese, astfel încât clienții LAN, care au adrese IP rezervate, să poată comunica cu Internetul.

Acum când iSeries şi reţeaua sunt ataşate la Internet, trebuie să înţelegeţi riscurile de securitate. Consultaţi ISP pentru a înţelege politicile lor de securitate şi luaţi şi alte măsuri pentru a vă proteja serverul şi reţeaua.

Dacă folosiţi modemul dvs. ECS pentru acest tip de conexiune PPP, configuraţi-vă modemul pentru comunicație asincronă. În funcție de modul de utilizare a Internetului, lărgimea de bandă ar putea deveni o problemă. Pentru a afla mai multe despre cum să creşteţi lărgimea de bandă a conexiunii dvs., consultaţi secţiunea [planificare.](#page-30-0)

#### **Exemplu de configurare:**

<span id="page-18-0"></span>1. Configurați un Profil conexiune generator pe serverul iSeries.

Asiguraţi-vă că aţi selectat următoarele informaţii:

- v **Tip protocol**: PPP
- v **Tip conexiune**: Linie comutată
- v **Mod operare**: Conectare pe linie telefonică
- **· Configurație legătură**: Aceasta ar putea fi [linie singulară](#page-48-0) sau [grup de linii,](#page-48-0) în funcție de mediul dvs.
- 2. În pagina **General** a Proprietăţi profil punct-la-punct nou, introduceţi un nume şi o descriere pentru profilul generatorului.
- 3. Selectaţi pagina **Conexiune**. Alegeţi Nume linie corespunzător sau creaţi unul nou prin tastarea unui nume şi apoi apăsaţi **Nou**.
	- a. În pagina **General** a proprietăților pentru noua linie, evidențiați o resursă hardware existență și setați Framing în **Asincron**.
	- b. Selectati pagina **Modem**. Din lista de selectie nume, alegeti modemul pe care îl folositi.
	- c. Apăsaţi **OK** pentru revenire la pagina Proprietăţi profil punct-la-punct nou.
- 4. Apăsaţi **Adăugare** şi tastaţi numărul de telefon pentru a vă conecta pe linie telefonică la serverul ISP. Asigurați-vă că ați inclus prefixele necesare.
- 5. Selectaţi pagina **Autentificare** , selectaţi **Permite sistemului la distanţă să verifice indentitatea acestui server iSeries**. Selectaţi protocolul de autentificare şi introduceţi informaţiile despre nume sau parolă necesare.
- 6. Selectaţi pagina Configurări TCP/IP.
	- a. Selectaţi **Atribuit de sistemul la distanţă** pentru adresele IP locale şi la distanţă.
	- b. Selectaţi **Adăugare sistem la distanţă ca rută implicită**.
	- c. Activaţi **Ascundere adrese** pentru ca adresele IP interne să nu fie rutate pe Internet.
- 7. Selectaţi pagina **DNS**, introduceţi adresa IP a serverului DNS furnizat de ISP.
- 8. Apăsaţi **OK** pentru încheierea profilului.

Pentru a folosi profilul de conexiune pentru conectarea la Internet, efectuaţi clic-dreapta pe profilul de conexiune din Navigator operaţii şi selectaţi **Start**. Conexiunea este realizată cu succes când starea se schimbă în **Activ**. Reîmprospătaţi pentru a actualiza afişajul.

**Notă:** Trebuie să vă asiguraţi şi că celelalte sisteme din reţea au rutarea corectă definită astfel încât traficul TCP/IP către Internet de la aceste sisteme va fi trimis serverului iSeries.

### **Scenariu: Conectarea reţelei companiei şi reţelele la distanţă cu un modem.**

**Situatie:** Să presupunem că aveți Intranetul companiei și rețeaua unei filiale în două locații diferite. În fiecare zi, filiala trebuie să se conecteze la sediul central pentru schimb de informaţii baze de date pentru aplicatiile lor de introducere de date. Cantitatea de date schimbată nu justifică achizitionarea unei conexiuni fizice de rețea, astfel încât vă decideți să folosiți modemuri pentru conectarea celor două rețele.

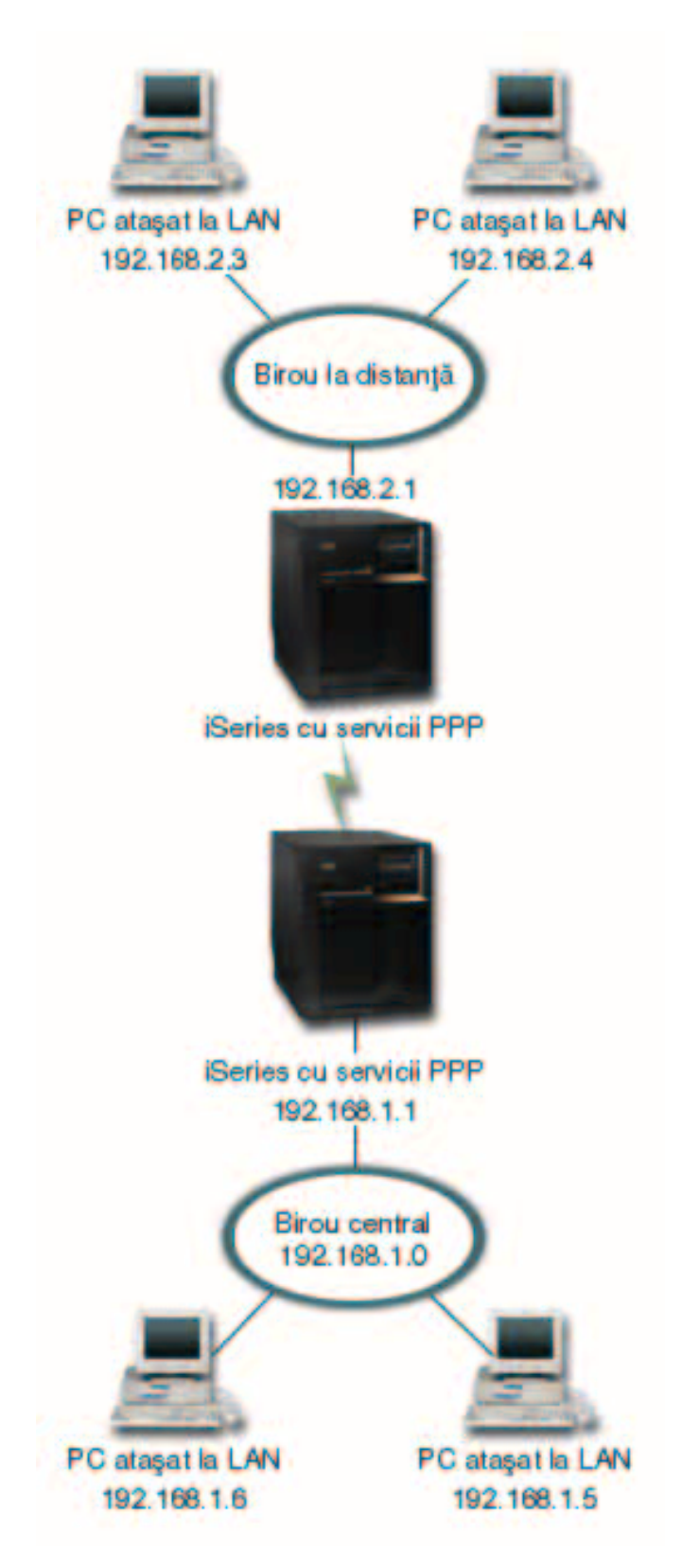

*Figura 4. Conectarea Intranetului companiei şi a reţelelor la distanţă printr-un modem*

**Soluţie:** PPP poate conecta cele două LAN-uri prin stabilirea unei conexiuni între fiecare server iSeries ca în desenul de mai sus. În acest caz, presupuneţi că biroul la distanţă iniţiază conexiunea cu biroul central. Veţi configura un profil generator pe iSeries de la distanţă şi un profil receptor pe serverul din sediul central.

Dacă calculatoarele biroului la distanță au nevoie să acceseze LAN-ul companiei (192.168.1.0), atunci profilul receptor din biroul central trebuie să aibă activată ″IP forwarding″ şi rutarea adreselor IP pentru calculatoare (192.168.2, 192.168.3, 192.168.1.6 şi 192.168.1.5 în acest exemplu). De asemenea, trebuie activată ″IP forwarding″ TCP/IP. Această configuraţie activează comunicaţii TCP/IP de bază intre LAN-uri. Va trebui să luaţi în considerare factori de securitate şi DNS pentru a hotărî numele gazdă între reţelele locale.

#### **Exemplu de configurare:**

- 1. [Configuraţi un Profil conexiune generator](#page-44-0) pe serverul iSeries al sediului la distanţă. Asiguraţi-vă că aţi selectat următoarele informaţii:
	- v **Tip protocol**: PPP
	- **Tip conexiune**: Linie comutată
	- v **Mod operare**: Conectare pe linie telefonică
	- **· Configurație legătură**: Aceasta ar putea f[ilinie singură](#page-48-0) sau [grup de linii,](#page-48-0) în funcție de mediul dvs.
- 2. În pagina **General** a Proprietăţi profil punct-la-punct nou, introduceţi un nume şi o descriere pentru profilul generatorului.
- 3. Selectaţi pagina **Conexiune**. Alegeţi Nume linie corespunzător sau creaţi unul nou prin tastarea unui nume şi apoi apăsând **Nou**.
	- a. În pagina **General** a proprietăţilor pentru noua linie, evidenţiaţi o resursă hardware existentă şi setaţi Framing în **Asincron**.
	- b. Selectați pagina Modem. Din lista de selecție Nume, alegeți modemul pe care îl folosiți.
	- c. Apăsaţi **OK** pentru revenire la pagina Proprietăţi profil punct-la-punct nou.
- 4. Apăsaţi **Adăugare** şi tastaţi numărul de telefon pentru a vă conecta pe linie telefonică la serverul iSeries al sediului central. Asiguraţi-vă că aţi inclus prefixele necesare.
- 5. Selectaţi pagina **Autentificare** şi selectaţi**Permite sistemului la distanţă să verifice identitatea acestui server iSeries**. Selectaţi **Necesită parolă criptată (CHAP-MD5)** şi introduceţi informaţiile despre nume sau parolă necesare.
- 6. Selectaţi pagina **Configurări TCP/IP**.
	- a. Pentru adrese IP locale, selectați adresa IP a interfeței LAN a sediului la distanță (192.168.2.1) din caseta de selecţie **Utilizare adresă IP fixată**.
	- b. Pentru adresa IP la distanţă, selectaţi **Atribuit de sistemul la distanţă**.
	- c. În secţiunea de rutare, selectaţi **Adăugare sistem la distanţă ca rută implicită**.
	- d. Apăsaţi **OK** pentru încheierea profilului iniţiator.
- 7. Configuraţi un **Profil conexiune receptor** pe serverul iSeries al sediului central.
	- Asigurati-vă că ati selectat următoarele informații:
	- v **Tip protocol**: PPP
	- v **Tip conexiune**: Linie comutată
	- v **Mod operare**: Răspuns
	- **· Configuratie legătură**: Aceasta ar putea f[ilinie singură](#page-48-0) sau [grup de linii,](#page-48-0) în functie de mediul dvs.
- 8. În pagina **General** a Proprietăţi profil punct-la-punct nou, introduceţi un nume şi o descriere pentru profilul receptorului.
- 9. Selectaţi pagina **Conexiune**. Alegeţi Nume linie corespunzător sau creaţi unul nou prin tastarea unui nume şi apoi apăsând **Nou**.
	- a. În pagina **General**, evidenţiaţi o resursă hardware existentă şi setaţi Framing în **Asincron**.
	- b. Selectați pagina Modem. Din lista de selecție Nume, alegeți modemul pe care îl folosiți.
	- c. Apăsaţi **OK** pentru revenire la pagina Proprietăţi profil punct-la-punct nou.
- 10. Selectaţi pagina **Autentificare**.
	- a. Bifaţi **Se cere ca acest server iSeries să verifice identitatea sistemului la distanţă**.
	- b. Adăugați un nou utilizator la distanță în lista de validare.

c. Verificați autentificarea CHAP-MD5.

#### <span id="page-21-0"></span>11. Selectaţi pagina **Configurări TCP/IP**.

- a. Pentru adresele IP locale, selectaţi adresa IP a interfeţei sediului central (192.168.1.1) din caseta de selectie.
- b. Pentru adresa IP la distanţă, selectaţi **Pe baza ID utilizator al sistemului la distanţă**. Va apare dialogul Adrese IP definite de nume utilizator. Apăsaţi **Adăugare**. Completaţi câmpurile nume utilizator, adresă IP şi mască subreţea pentru Apelant. În acest scenariu, ar putea fi indicate următoarele:
	- Nume utilizator apelant: Locație\_la\_distanță
	- v Adresă IP: 192.168.2.1
	- Mască subretea: 255.255.255.0

Apăsaţi **OK** şi apoi apăsaţi din nou **OK** pentru a reveni la pagina Configurări TCP/IP.

- c. Selectati **IP forwarding** pentru a permite altor sisteme din retea să folosească aceste servere iSeries ca gateway.
- 12. Apăsaţi **OK** pentru încheierea profilului receptor.

### **Scenariu: Autentificarea conexiunilor dial up cu RADIUS NAS**

Situatie: Reteaua companiei dvs. are utilizatori la distantă ce se conectează la două servere iSeries dintr-o rețea dial-up distribuită. Ați vrea un mod de a centraliza autentificarea, serviciile și contabilitatea, permițând unui server să manipuleze cereri de validare ID şi parolă utilizator şi să determine care adrese IP sunt ale lor.

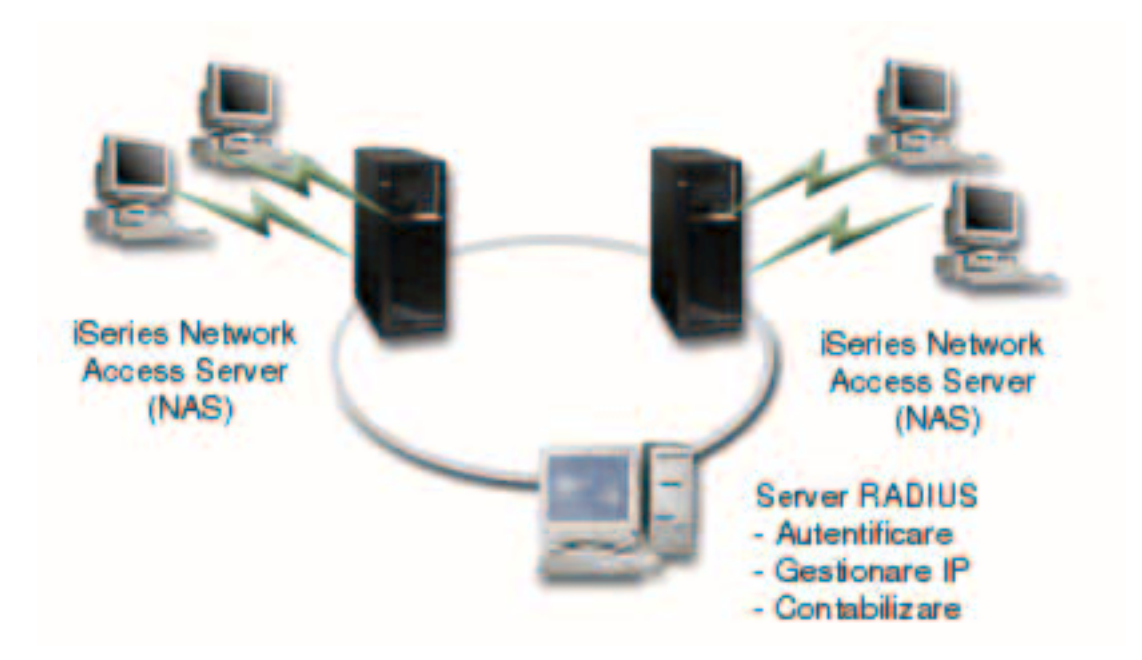

*Figura 5. Autentificaţi conexiunile dial up cu un server RADIUS*

**Soluţie:** Când utilizatorii încearcă să se conecteze, Serverul de acces la reţea (NAS) ce rulează pe serverele iSeries expediază informațiile de autentificare la un server RADIUS din rețea. Serverul RADIUS, care menține toate informațiile de autentificare pentru rețeaua dvs., procesează cererile de autentificare și răspunsurile. Dacă utilizatorul este validat, serverul RADIUS poate fi de asemenea configurat să asocieze adresa IP a perechii și poate activa contabilizarea pentru a urmări activitatea și funcționarea utilizatorilor. Pentru a suporta RADIUS, trebuie să definiţi serverul RADIUS NAS pe iSeries.

#### <span id="page-22-0"></span>**Exemplu de configurare:**

- 1. În iSeries Navigator, expandaţi **Reţea** , daţi clic–dreapta pe **Servicii de acces la distanţă** şi selectaţi **Servicii**.
- 2. În fişa **RADIUS** , selectaţi **Activează conexiunea Server acces reţea RADIUS** şi **Activează RADIUS pentru autentificare**. În funcție de soluția RADIUS, puteți de asemenea alege ca RADIUS să trateze contabilizarea conexiunilor şi configurarea adreselor TCP/IP.
- 3. Apăsaţi pe butonul **Setări RADIUS NAS**.
- 4. Pe pagina **General** , introduceţi o descriere pentru acest server.
- 5. Pe pagina(le) Server autentificare (și optional Server contabilizare), apăsați pe **Adăugare** și introduceți următoarele informaţii:
	- a. În caseta **Adresă IP locală**, introduceți adresa IP pentru interfața iSeries folosită pentru conectare la serverul RADIUS.
	- b. În **Caseta adresă IP server**, introduceţi adresa IP pentru serverul RADIUS.
	- c. În caseta **Parolă** , introduceţi parola folosită pentru a identifica serverul iSeries pentru serverul RADIUS.
	- d. În caseta **Port**, introduceţi portul de pe iSeries folosit pentru a comunica cu serverul RADIUS. Introduceți portul 1812 pentru serverul de autentificare sau 1813 pentru serverul de contabilizare.
- 6. Apăsaţi **OK**.
- 7. În iSeries Navigator, expandaţi **Reţea > Servicii de acces la distanţă**.
- 8. Selectați profilul conexiune care va folosi serverul RADIUS pentru autentificare. Serviciile RADIUS sunt aplicabile doar pentru profile conexiune Receptor.
- 9. Pe pagina Autentificare, selectaţi **Se cere ca acest server iSeries să verifice identitatea sistemului la distanţă**.
- 10. Selectaţi **Autentificare la distanţă folosind server RADIUS**.
- 11. Selectaţi protocolul de autentificare. (EAP, PAP sau CHAP-MD5) Acest protocol trebuie folosit şi de serverul RADIUS. Consultați [Autentificare sistem](#page-40-0) pentru informații suplimentare.
- 12. Selectaţi **Folosire RADIUS pentru editarea şi contabilizarea conexiunii** .
- 13. Apăsaţi pe **OK** pentru a salva schimbările profilului conexiune.

Trebuie de asemenea să setaţi serverul RADIUS, incluzând suport pentru protocolul de autentificare, parole şi informaţii de contabilizare. Consultaţi vânzătorul dvs. RADIUS pentru mai multe informaţii.

Când utilizatorii se conectează folosind acest profil conexiune, iSeries va expedia informaţiile de autentificare serverului RADIUS specificat. Dacă utilizatorul este validat, conexiunea va fi permisă şi va folosi orice restrictii de conexiune specificate în informațiile utilizatorului de pe serverul RADIUS.

### **Scenariu: Gestionarea accesului utilizatorilor la distanţă la resurse folosind Politici de grup şi filtrare IP**

**Situaţie:** Reţeaua dvs. are mai multe grupuri de utilizatori distribuiţi şi fiecare din ei are nevoie de acces la resurse diferite din LAN-ul companiei. Un grup de utilizatori are nevoie de acces la baza de date şi încă alte câteva aplicaţii, în timp ce un partener de afaceri are nevoie de acces dial-up la servicii HTTP, FTP şi Telnet, dar din motive de securitate nu trebuie să îi fie permis accesul la alte servicii TCP/IP sau trafic. Definirea detaliată a atributelor conexiunii şi a permisiunilor pentru fiecare utilizator ar mări eforturile dvs. şi furnizarea restricțiilor de rețea pentru toți utilizatorii acestui profil conexiune nu ar oferi destul control. Ați prefera un mod de a defini setările şi permisiunile conexiunii pentru mai multe grupuri distincte de utilizatori care apelează acest server frecvent.

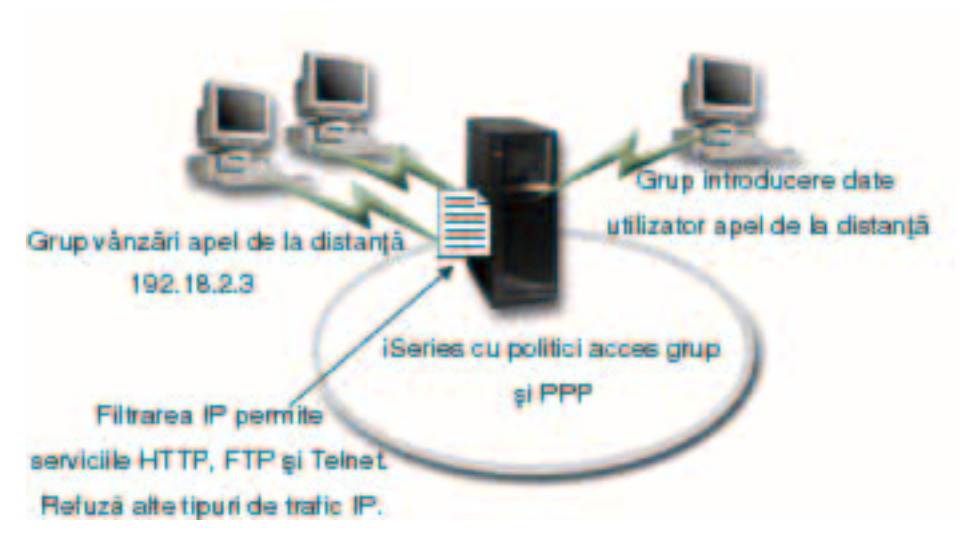

*Figura 6. Aplicaţi setările de conexiune la conexiunile dial-up pe baza setărilor politicii de grup.*

**Soluţie:** Trebuie să aplicaţi restricţii de filtrare IP unice asupra a două grupuri diferite de utilizatori. Pentru a realiza aceasta, veţi crea politici de acces de grup şi reguli de filtrare IP. Politicile de acces de grup fac referinţă la regulile de filtrare IP, deci trebuie să creaţi mai întâi regulile de filtrare. În acest exemplu, trebuie să creaţi un filtru PPP pentru a include reguli de filtrare IP pentru Politica de acces de grup ″Partener de afaceri". Aceste reguli de filtrare vor permite serviciile HTTP, FTP și Telnet, dar vor restricționa accesul la alte servicii şi trafic TCP/IP prin serverul iSeries. Acest scenariu arată numai regulile filtru necesare pentru grupul vânzări; totuşi puteţi de asemenea să setaţi filtre similare pentru grupul ″Intrare date″.

În final, trebuie să creaţi politicile de acces de grup (câte una pentru fiecare grup) pentru a defini grupul dvs. Politicile de acces de grup vă permit să definiți atribute conexiune comune pentru un grup de utilizatori. Adăugând o Politică de acces de grup la o Listă [de validare](#page-42-0) pe serverul iSeries, puteți aplica aceste setări de conexiune în timpul procesului de autentificare. Politica de acces de grup specifică mai multe setări pentru sesiunea utilizatorului, inclusiv capacitatea de a aplica reguli filtru IP care vor restrictiona adresele IP şi serviciile TCP/IP disponibile unui utilizator în timpul sesiunii sale.

#### **Exemplu de configurare:**

- 1. Creaţi identificatorul filtru PPP şi filtrele reguli pachet IP care specifică permisiunile şi restricţiile pentru această politică de acces de grup. Pentru informații suplimentare despre filtrarea IP, vedeți Reguli pachet IP (Filtrare şi NAT) .
	- a. În iSeries Navigator, expandaţi **Reţea > Servicii de acces la distanţă**.
	- b. Apăsaţi pe **Profiluri conexiune receptor**, clic–dreapta pe profilul conexiune pentru această conexiune şi selectaţi **Proprietăţi**.
	- c. Selectaţi fişa **Setări TCP/IP** şi apăsaţi pe**Avansat**.
	- d. Selectaţi **Foloseşte reguli pachet IP pentru această conexiune** şi apăsaţi **Editare fişier reguli**. Aceasta va porni Editorul de reguli pachet IP şi va deschide fişierul de reguli pachet pentru filtre PPP.
	- e. Deschideţi meniul **Inserare** şi selectaţi **Filtre** pentru a adăuga seturi de filtre. Folosiţi fişa **General** pentru a defini seturile de filtre şi fişa **Servicii** pentru a defini serviciul pe care îl permiteţi, ca HTTP. Următorul set filtru, "services rules", va permite serviciile HTTP, FTP și Telnet. Regulile filtru includ o declaraţie de negare implicită, restricţionând orice serviciu TCP/IP sau trafic IP care nu sunt permise în mod specific.

**Notă:** Adresele IP din următorul exemplu sunt rutabile global şi au doar scopul de exemplu. ###Următoarele 2 filtre vor permite traficul HTTP (browser web) din & spre sistem.

FILTER SET services rules ACTION = PERMIT DIRECTION = INBOUND SRCADDR %  $=$  \* DSTADDR<sup> $=$ </sup> 192.18.2.3 PROTOCOL = TCP DSTPORT = 80 SRCPORT %

 $=$  \* FRAGMENTS = NONE JRN = OFF FILTER SET services rules ACTION = PERMIT DIRECTION = OUTBOUND SRCADDR %  $= 192.18.2.\overline{3}$  DSTADDR = \* PROTOCOL = TCP DSTPORT = \* SRCPORT = % 80 FRAGMENTS = NONE JRN = OFF FILTER SET services rules ACTION = PERMIT DIRECTION =  $*$  SRCADDR =  $%$ \* DSTADDR = \* PROTOCOL = ICMP TYPE = \* CODE = \* FRAGMENTS =  $%$ NONE JRN = OFF ###Următoarele 4 filtre vor permite traficul FTP din & spre sistem. FILTER SET services rules ACTION = PERMIT DIRECTION = INBOUND SRCADDR %  $=$  \* DSTADDR = 192.18.2.3 PROTOCOL = TCP DSTPORT = 21 SRCPORT  $\%$  $=$  \* FRAGMENTS = NONE JRN = OFF FILTER SET services rules ACTION = PERMIT DIRECTION = OUTBOUND SRCADDR % =  $192.18.2.\overline{3}$  DSTADDR = \* PROTOCOL = TCP DSTPORT = \* SRCPORT = % 21 FRAGMENTS = NONE JRN = OFF FILTER SET services rules ACTION = PERMIT DIRECTION = INBOUND SRCADDR %  $=$  \* DSTADDR = 192.18.2.3 PROTOCOL = TCP DSTPORT = 20 SRCPORT  $\%$  $=$  \* FRAGMENTS = NONE JRN = OFF FILTER SET services rules ACTION = PERMIT DIRECTION = OUTBOUND SRCADDR % =  $192.18.2.\overline{3}$  DSTADDR = \* PROTOCOL = TCP DSTPORT = \* SRCPORT = % 20 FRAGMENTS = NONE JRN = OFF ###Următoarele 2 filtre vor permite traficul telnet din & spre sistem. FILTER SET services\_rules ACTION = PERMIT DIRECTION = INBOUND SRCADDR %  $=$  \* DSTADDR = 192.54.5.1 PROTOCOL = TCP DSTPORT = 23 SRCPORT  $\%$  $=$  \* FRAGMENTS = NONE JRN = OFF FILTER SET services rules ACTION = PERMIT DIRECTION = OUTBOUND SRCADDR %  $= 192.54.5.1$  DSTADDR = \* PROTOCOL = TCP DSTPORT = \* SRCPORT % = 23 FRAGMENTS = NONE JRN = OFF

- f. Deschideţi meniul **Inserare** şi selectaţi **Interfaţă filtru**. Folosiţi interfaţa filtru pentru a crea un identificator filtru PPP și includeți seturile filtru pe care le-ați definit.
	- 1) În fişa General, introduceţi permited\_services

pentru identificatorul filtru PPP.

- 2) În fişa **Seturi filtru**, alegeţi setul filtru **services\_rules** şi apăsaţi pe **Adăugare**.
- 3) Apăsați pe OK. Următoarea linie va fi adăugată la fisierul de reguli: ###Următoarea declarație leagă (asociază) setul filtru 'services rules' cu ID-ul filtru PPP "permitted service poate fi aplicat apoi interfeţei fizice asociate cu un profil conexiune PPP sau Politică de acces de grup.

FILTER\_INTERFACE\_PPP\_FILTER\_ID = permited\_services SET = services\_rules

g. Salvați schimbările și ieșiți. Dacă trebuie să anulați aceste schimbări mai târziu, folosiți interfața pe bază de caractere pentru a introduce comanda: RMVTCPTBL

Aceasta va înlătura toate regulile filtru şi NAT de pe server.

- h. În dialogul **Setări TCP/IP avansate** , lăsaţi goală căsuţa **Identificator filtru PPP** şi apăsaţi pe**OK** pentru a ieşi. Ulterior ar trebui să aplicaţi identificatorul filtru pe care tocmai l-aţi creat unei Politici de acces de grup, nu acestui profil conexiune.
- 2. Definiţi o nouă Politică de acces de grup pentru acest grup utilizatori. Pentru o descriere detaliată a opţiunilor pentru Politici de acces de grup, vedeţi [Configurare politică](#page-55-0) de acces de grup.
- a. În iSeries Navigator, expandaţi **Reţea > Servicii de acces la distanţă > Profiluri conexiune receptor**.
- b. Clic dreapta pe icoana Politică de acces de grup şi selectaţi Politică de acces de grup nouă. iSeries Navigator va afişa dialogul definiţie Politică de acces de grup nouă.
- c. Pe pagina General, introduceţi un nume şi o descriere pentru Politica de acces de grup.
- d. Pe pagina **Setări TCP/IP** :
	- v Selectaţi **Foloseşte reguli pachet IP pentru această conexiune** şi selectaţi identificatorul filtru PPP **permitted\_services**.
- e. Selectaţi **OK** pentru a salva Politica de acces de grup
- 3. Aplicati Politica de acces de grup utilizatorilor asociati acestui grup.
	- a. Deschideţi [Profil conexiune receptor](#page-44-0) care controlează aceste conexiuni dial-up.
	- b. Pe pagina **Autentificare** a Profilului conexiune receptor, selectati [lista de validare](#page-42-0) care contine informaţia de autentificare a utilizatorilor şi apăsaţi pe **Deschide**.
	- c. Selectați un utilizator din grupul Vânzări asupra căruia vreți să aplicați Politica de acces de grup și apăsaţi pe **Deschide**.
	- d. apăsaţi pe **Aplică o politică de grup utilizatorului** şi selectaţi Politica de acces de grup definită la pasul 2.
	- e. Repetaţi pentru fiecare utilizator Vânzări.

Pentru informații suplimentare despre autentificarea utilizatorilor printr-o conexiune PPP, vedeți [Autentificare](#page-40-0) [sistem.](#page-40-0)

## <span id="page-26-0"></span>**Capitol 4. Concepte PPP**

Puteți folosi PPP pentru a conecta un server iSeries la rețele de la distanță, PC-uri ale clienților, alt iSeries sau un ISP. Pentru a utiliza pe deplin acest protocol, ar trebui să întelegeti capacitățile și suportul iSeries pentru acest protocol. Consultati următoarele subiecte pentru informații suplimentare.

#### **Ce este PPP?**

Protocolul punct-la-punct (PPP) este un protocol TCP/IP folosit să conecteze un calculator la altul. Vedeţi acest subiect pentru o definiţie mai detaliată.

#### **Profile de conexiuni**

Profilurile conexiune punct-la-punct definesc un set de parametri şi resurse pentru conexiuni PPP specifice. Puteți porni profile care folosesc aceste setări de parametri pentru a apela (iniția) sau pentru a aștepta (recepţiona) conexiuni PPP.

#### **[Politici de acces de grup](#page-28-0)**

Aceste politici definesc un set de atribute de conexiune şi securitate pentru un grup de utilizatori. Vedeţi acest subiect pentru informaţii despre definirea acestora pe sistemul dvs.

### **Ce este PPP?**

Calculatoarele folosesc **PPP** sau **Protocolul Punct-la-punct**, pentru a comunica pe Internet prin linii telefonice. O conexiune PPP există atunci când două sisteme sunt conectate fizic printr-o linie telefonică. Puteţi folosi PPP pentru a conecta un sistem la altul. De exemplu, o conexiune PPP stabilită între un sediu central şi un sediu filială permite ambelor sedii să transfere date celuilalt prin reţea.

PPP este un standard Internet. Este cel mai utilizat protocol de conectare de către ISP-uri (Furnizori de Internet). Puteți folosi PPP pentru a vă conecta la ISP-ul dvs.; ISP-ul dvs. vă acordă conectivitate la Internet.

PPP permite interoperabilitatea între software-ul de acces la distantă al diferiților fabricanți. De asemenea, permite și ca protocoale multiple de comunicație în rețea să folosească aceeasi linie fizică de comunicatie.

Următoarele standarde RFC (Request For Comment) descriu protocolul PPP. Puteți găsi mai multe informatii despre RFC la http://www.rfc-editor.org.

- RFC1661 Protocol punct-la-punct
- RFC1662 PPP cu framing stil HDLC
- $\cdot$  RFC1994 PPP CHAP

#### **Profile de conexiuni**

V5R2 foloseşte două tipuri de profile pentru a vă permite să definiţi un set de caracteristici pentru o conexiune PPP sau set de conexiuni.

- v **Profile conexiune iniţiator** sunt conexiuni punct-la-punct care provin de la serverul iSeries local şi care sunt receptate de un sistem la distanță. Puteți configura conexiunile care trebuie inițiate folosind acest obiect.
- **Profile conexiune receptor** sunt conexiuni punct-la-punct care provin de la un sistem la distanță și care sunt receptate de serverul iSeries local. Puteţi configura conexiunile care trebuie receptate folosind acest obiect.

Un profil de conexiune specifică modul în care ar trebui să funcționeze o conexiune PPP. Informațiile din profilul unei conexiuni răspund acestor întrebări:

- Ce tip de protocol de conexiune veți folosi? (PPP sau SLIP)
- v Serverul iSeries contactează celălalt calculator prin apel telefonic în afară (generator)? Serverul iSeries aşteaptă primirea unui apel de la celălalt sistem (receptor)?
- Ce linie de comunicație va folosi conexiunea?
- Cum ar trebui serverul iSeries să determine adresa IP pe care o va folosi?
- v Cum ar trebui serverul iSeries să autentifice un alt sistem? Unde ar trebui ca serverul iSeries să memoreze informaţiile de autentificare?

Profilul de conexiune este reprezentarea logică a următoarelor detalii ale conexiunii:

- Tip linie și profil
- Configurări multilink
- Numere de telefon la distantă și optiuni de apelare.
- Autentificare
- v Setări TCP/IP: adrese şi rutare IP şi filtrare IP.
- Control functionare si personalizare conexiune
- Servere nume domeniu

Serverul iSeries memorează aceste informații de configurare într-un profil de conexiune. Aceste informații oferă contextul necesar pentru ca serverul iSeries să stabilească o conexiune PPP cu un alt sistem. Un profil de conexiune conține următoarele informații:

- v **Tip protocol**. Puteţi opta între PPP şi SLIP. IBM recomandă utilizarea PPP de fiecare dată când este posibil.
- v **Selectare mod**. Tipul de conexiune şi modul de operare pentru acest profil de conexiune.

**Tip conexiune** specifică tipul de linie pe care se bazează conexiunile şi dacă acestea sunt **dial (apel)** sau **answer (răspuns)** (generator sau, respectiv, receptor). Puteţi selecta dintre aceste tipuri de conexiune:

- Linie comutată
- Linie închiriată (dedicată)
- L2TP (linie virtuală)
- PPPoE (linie virtuală)

PPPoE este suportat numai pentru profiluri conexiune Generator.

v **Mod de funcţionare**. Modul de funcţionare disponibil depinde de tipul conexiunii. Consultaţi următorul tabel:

Consultaţi următorul tabel pentru profiluri conexiune Generator:

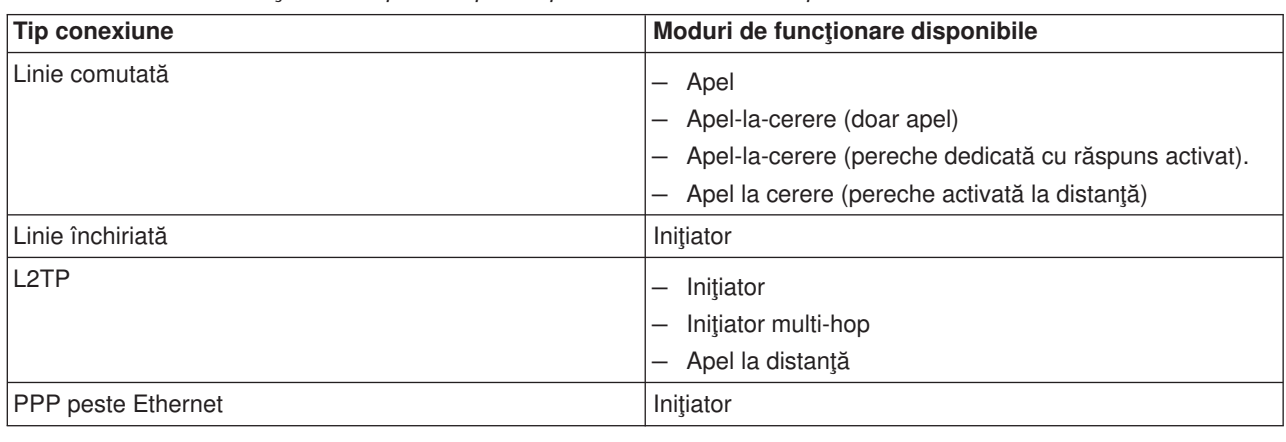

*Tabela 1. Moduri de funcţionare disponibile pentru profiluri conexiune Receptor.*

<span id="page-28-0"></span>Consultaţi următorul tabel pentru profiluri conexiune receptor:

*Tabela 2. Moduri de funcţionare disponibile pentru profiluri conexiune Generator.*

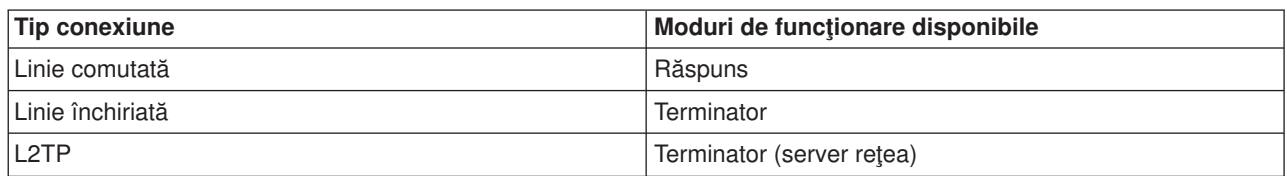

v **Configurare legătură**. Aceasta specifică tipul de serviciu linie folosit de conexiune.

Aceste opțiuni depind de tipul selecției de mod ales. Pentru o linie comutată și o linie închiriată puteți alege din următoarele:

- Linie comutată
- Grup de linii
- Linie ISDN integrată

Pentru toate celelalte tipuri de conexiune (închiriată, L2TP, PPPoE) selecția service linie este doar Linie singulară.

### **Suport politici de grup**

Suportul pentru Politici de grup permite administratorilor de reţea să definească politici de grup la nivel de utilizator pentru ajutor în administrarea resurselor şi permite ca politicile de control al accesului să fie atribuite utilizatorilor individuali în momentul deschiderii de sesiuni PPP sau L2TP în reţea. Conceptul se referă la faptul că utilizatorii pot fi identificați ca aparținând unei anumite clase de utilizatori, iar fiecare clasă are propria politică unică. Fiecare Politică de acces de grup unică permite definirea limitelor resurselor ca numărul de legături permis într-un buchet multilegături, atribute ca ″IP forwarding″ şi identificarea cărui set de reguli Filtru pachet IP să fie aplicate. Cu suportul pentru Politici de grup, administratorii de reţea pot defini de exemplu un grup Lucru\_acasă care permite acestei clase de utilizatori accesul complet la reţea, în timp ce un grup Lucrător\_vânzări ar putea fi restricţionat la un set limitat de servicii.

De exemplu, vedeţi [Scenariu: Gestionarea accesului utilizatorilor la resurse folosind Politici de acces de](#page-40-0) grup [şi filtrare adrese IP.](#page-40-0)

# <span id="page-30-0"></span>**Capitol 5. Plan PPP**

Crearea şi administrarea conexiunilor PPP cere cunoaşterea suportului PPP şi alternativelor conexiune din serverele iSeries si de asemenea a multor din planurile de retea si securitate pe care le foloseste afacerea dvs. Următoarele subiecte vă pot ajuta să vă familiarizați cu opțiunile și cerințele disponibile pentru conexiunile PPP iSeries.

#### **Cerinţe software şi hardware**

iSeries Navigator V4R4 sau mai sus suportă conexiuni PPP. Vedeţi acest subiect pentru o listă cu alte cerinţe.

#### **[Alternative conexiune](#page-31-0)**

iSeries suportă conexiuni PPP peste o varietate media, de la liniile telefonice analogice sau digitale, la conexiuni T1 dedicate sau fracționale. Vedeți acest subiect pentru o descriere a opțiunilor de conexiune suportate.

#### **[Echipament conexiune](#page-35-0)**

Serverele iSeries folosesc modem-uri, adaptoare terminale ISDN, adaptoare Token Ring, adaptoare Ethernet sau dispozitive CSU/DSU pentru a trata conexiuni PPP. Vedeți acest subiect pentru informații despre hardware suportat.

#### **[Tratare adresă](#page-38-0) IP**

Conexiunile PPP au mai multe optiuni pentru alocarea adreselor IP și filtrarea pachetelor IP în timpul conexiunilor. Vedeţi acest subiect pentru descrieri ale acestor opţiuni.

#### **[Autentificare sistem](#page-40-0)**

iSeries poate autentifica conexiuni dial-up folosind ori o listă de validare şi schimbul de parole, ori un server RADIUS. De asemenea oferă informații de autentificare sistemelor la care se conectează. Vedeți acest subiect pentru o descriere a opţiunilor de autentificare.

#### **[Consideraţii lărgime de bandă](#page-42-0)**

iSeries suportă protocolul multilegătură pentru conexiuni PPP. Aceasta vă permite să folosiți mai multe linii telefonice analogice pentru o singură conexiune pentru a crește lățimea de bandă. Vedeți acest subiect pentru o privire generală asupra acestui suport.

### **Cerinţe software şi hardware**

Un mediu PPP necesită două sau mai multe calculatoare care suportă PPP. Unul din aceste calculatoare, serverul iSeries, poate fi fie generatorul, fie receptorul. Serverul iSeries trebuie să îndeplinească următoarele cerinţe preliminarii pentru a putea fi accesat de sistemele la distanţă.

- Navigator operații Versiunea 4 Ediția 4 (V4E4) sau ulterior cu suport TCP/IP
- v Unul din cele două [profile de conexiune:](#page-26-0)
	- Un Profil conexiune generator pentru tratarea conexiunilor PPP care trebuie expediate
	- Un Profil conexiune receptor pentru tratarea conexiunilor PPP care trebuie primite
- v O consolă staţie de lucru PC ce are instalat **iSeries Access pentru Windows (95/98/NT/Millenium/2000/XP)** cu iSeries Navigator.
- Un adaptor instalat

Puteţi alege unul din următoarele adaptoare:

- 2699\*: Two-line WAN IOA
- 2720\*: PCI WAN/Twinaxial IOA
- 2721\*: PCI Two-line WAN IOA
- 2745\*: PCI Two-line WAN IOA (înlocuieşte IOA 2721)
- 2742\*: two line IOA (înlocuieşte IOA 2745)
- 2750: PCI ISDN V.90 Basic Rate Interface U IOA (interfaţă 2-wire)
- 2751: PCI ISDN V.90 Basic Rate Interface U IOA (interfaţă 4-wire)
- 2761: Eight-port analog modem IOA
- <span id="page-31-0"></span>– 2771: Two-port WAN IOA, cu un modem integrat V.90 la portul 1 şi o interfaţă standard de comunicaţii la portul 2. Pentru a folosi portul 2 al adaptorului 2771, este necesar un modem extern sau adaptor terminal ISDN cu cablul corespunzător.
- 2772: Two port V.90 integrated modem WAN IOA
- 2838: Adaptor Ethernet pentru conexiuni PPPoE.
- 2793\*: Two-port WAN IOA, cu un modem integrat V.92 la portul 1 şi o interfaţă standard de comunicaţii la portul 2. Pentru a folosi portul 2 al adaptorului 2793, este necesar un modem extern sau adaptor terminal ISDN cu cablul corespunzător. Acesta înlocuieşte IOA model 2771.
- 2805 Four port WAN IOA, cu un modem analog V.92 integrat. Acesta înlocuieşte modelele 2761 şi 2772.

\* Aceste adaptoare cer un modem V.90 extern (sau mai sus) sau adaptor terminal ISDN şi un cablu RS232 sau compatibil.

- Unul din următoarele, în functie de tipul de conexiune și linie:
	- – [modem intern sau extern](#page-36-0) sau [CSU \(channel service unit\)/DSU \(data service unit\)](#page-36-0)
	- – [adaptor terminal ISDN \(integrated services digital network\)](#page-36-0)
- v Dacă doriţi să vă conectaţi la Internet, trebuie să aveţi şi un cont pentru conectarea pe linie telefonică cu un ISP (Furnizor de Internet). ISP ar trebui să vă ofere numerele de telefon și informațiile necesare pentru conectarea la Internet.

### **Alternative conexiune**

PPP poate transmite datagrame prin legături punct-la-punct seriale. PPP permite interconectarea de echipamente ale mai multor fabricanți și protocoale multiple prin standardizarea comunicațiilor punct-la-punct. Nivelul legătură de date al PPP foloseşte framing stil HDLC pentru încapsularea datagramelor în legăturile de telecomunicație punct-la-punct sincrone și asincrone.

În timp ce PPP suportă o mare varietate de tipuri de legături, SLIP suportă doar tipuri de legături sincrone. SLIP este folosit în general numai pentru legături analogice. Companiile locale de telefoane oferă servicii de telecomunicaţii tradiţionale într-o scală crescătoare a capacităţilor şi costurilor. Aceste servicii folosesc facilitățile existente de voce ale companiei de telefoane între client și sediul central.

Legăturile PPP stabilesc o conexiune fizică între o gazdă locală şi una la distanţă. Legăturile cu conectare oferă lărgime de bandă dedicată. Aceste conțin și o varietate de protocoale și rate de date. Cu legăturile PPP, puteţi opta între următoarele alternative de conectare:

- Linii telefonice analogice
- [Servicii digitale](#page-32-0) și DDS
- [Switched-56](#page-32-0)
- [ISDN](#page-33-0)
- T1/E1 şi T1 fracțional
- [Frame Relay](#page-34-0)
- [Suport L2TP \(tunel\) pentru conexiuni PPP](#page-34-0)
- [Suport PPPoE \(DSL\) pentru conexiuni PPP](#page-35-0)

### **Linii telefonice analogice**

Conexiunea analogică, care foloseşte modemuri pentru transportarea datelor prin linii închiriate sau comutate, stă la baza PPP. Liniile închiriate sunt conexiuni permanente între două locații specificate, în timp ce liniile comutate sunt linii telefonice de voce obişnuite. Cele mai rapide modemuri actuale operează la o rată necomprimată de 56Kbps. Totuşi, din cauza raportului semnal-zgomot din circuitele telefonice cu voce necondiţionată, această rată nu poate fi atinsă de obicei.

<span id="page-32-0"></span>Pretențiile fabricanților de modemuri cu rate bps (bit-per-secundă) mai mari se bazează de obicei pe algoritmul de compresie a datelor (CCITT V.42bis) utilizat de aceste modemuri. Desi V.42bis are potențialul de a duce la o reducere de patru ori a volumului datelor, compresia depinde de date şi rareori atinge chiar şi 50%. Datele deja comprimate sau criptate pot chiar să crească când este aplicat V.42bis. X2 sau 56Flex extind rata bps la 56k pentru liniile telefonice analogice. Aceasta este o tehnologie hibridă care necesită ca un capăt al legăturii PPP să fie digital în timp ce celălalt trebuie să fie analog. În plus, rata de 56Kbps este valabilă doar când transferaţi date de la capătul digital al legăturii la cel analogic. Această tehnologie este potrivită pentru conexiuni cu ISP dacă capătul digital al legăturii și hardware-ul se află la locația lor. În mod obişnuit, vă puteţi conecta la un modem analog V.24 printr-o interfaţă serială RS232 cu un protocol asincron la rate de până la 115.2Kbps.

Standardul V.90 a rezolvat problema compatibilității K56flex/x2. Standardul V.90 este rezultatul unui compromis între taberele x2 și K56flex din industria modemurilor. Prin vizualizarea rețelei telefonice comutate publice ca reţea digitală, tehnologia V.90 poate accelera datele de pe Internet la un calculator la viteze de până la 56Kbps. Tehnologia V.90 diferă de alte standarde deoarece aceasta criptează datele digital în loc de a le modula aşa cum fac modemurile analogice. Transferul datelor este o metodă asimetrică, astfel că transmisiile ascendente (de obicei apăsarea tastelor și comenzi mouse de la un calculator la locația centrală, care necesită o lărgime de bandă mai mică) continuă la ratele convenţionale de până la 33.6Kbps. Datele de la un modem sunt transferate ca o transmisie analogică care oglindeşte standardul V.34. Numai transferul de date descendent profită de ratele mari ale V.90.

Standardul V.92 îmbunătățește V.90 permițând rate upstream de până la 48Kbps. În plus, timpii de conectare pot fi reduși mulțumită îmbunătățirilor aduse la procesul hand-shaking și modem-urile care suportă o caracteristică ″hold″ pot rămâne acum conectate în timp ce linia telefonică acceptă apeluri sau foloseşte apel în aşteptare.

### **Servicii digitale şi DDS**

#### **Serviciu digital**

Prin serviciul digital, datele sunt transmise de la calculatorul emitentului la sediul central al companiei telefonice, la furnizorul de la distanţă, la sediul central şi apoi la calculatorul receptorului în format digital. Semnalul digital oferă o lărgime de bandă mult mai mare şi o siguranţă sporită faţă de cel analogic. Un sistem cu semnal digital elimină multe din problemele cu care au de a face modemurile analogice, cum sunt zgomotul, calitatea variabilă a liniei şi atenuarea semnalului.

#### **DDS**

DDS (Digital Data Services) este cel mai rudimentar dintre serviciile digitale. Legăturile DDS sunt conexiuni închiriate, permanente, care rulează la rate fixate de până la 56Kbps. Acest serviciu mai este numit în mod frecvent DS0.

Vă puteţi conecta la DDS folosind o casetă specială numită [CSU/DSU \(Channel Service Unit/Data Service](#page-36-0) [Unit\),](#page-36-0) care înlocuieşte modemul din scenariul analogic. DDS are limitări fizice care se referă în principal la distanta dintre CSU/DSU și sediul central al companiei telefonice. DDS functionează cel mai bine când distanța este mai mică de 30,000 picioare. Companiile telefonice pot face adaptări pentru distanțe mai mari prin derivaţii ale semnalului, dar acest serviciu este mai scump. DDS este cel mai potrivit pentru conectarea a două locații care sunt deservite de același sediu central. Pentru conexiuni între distanțe mari care se întind între mai multe sedii centrale, cheltuielile datorate distanţei vor face DDS inaplicabil. În aceste cazuri, Switched-56 poate fi o soluţie mai bună. În mod obişnuit, vă puteţi conecta la un DDS CSU/DSU prin interfața serială V.35, RS449 sau X:21 cu un protocol sincron la rate de până la 56Kbps.

### **Switched-56**

Când nu aveţi nevoie de o conexiune permanentă, puteţi economisi bani folosind serviciul digital comutat, care este numit de obicei Switch-56 (SW56). O legătură SW56 este similară setării DDS prin faptul că DTE se conectează la serviciul digital prin intermediul CSU/DSU. Totuşi, un CSU/DSU SW56 include un dispozitiv <span id="page-33-0"></span>de la care se introduce numărul de telefon al gazdei la distanță. SW56 vă permite să realizați conexiuni digitale prin apel telefonic la oricare utilizator SW56 de oriunde din ţară sau din lume. Un apel SW56 este transportat în reţeaua digitală la distanţă ca şi un apel vocal digitalizat. SW56 foloseşte aceleaşi numere de telefon ca şi sistemul telefonic local, iar taxele de utilizare sunt aceleaşi ca şi pentru apeluri vocale. SW56 este doar în reţelele nord americane şi este limitat la canale singulare care pot transporta doar date. SW56 este o alternativă pentru locurile unde ISDN nu este disponibil. În mod obişnuit, vă puteţi conecta la un SW56 CSU/DSU prin interfaţa serială V.35 sau RS449 cu un protocol sincron la rate de până la 56Kbps. Cu o unitate de apelare/răspuns V.25bis, controlul datelor şi al apelului se face printr-o singură interfaţă serială.

### **ISDN**

Ca şi [Switched-56,](#page-32-0) ISDN oferă conectivitate comutată şi între capete digitale. Totuşi, spre deosebire de alte servicii, ISDN poate transporta atât voce cât și date prin aceeași conexiune. Există mai multe tipuri de servicii ISDN, dintre care BRI (Basic Rate Interface) este cel mai folosit. BRI este format din două canale B de 64Kbps pentru transportul datelor client şi un canal D pentru transportul datelor de semnalizare. Cele două canale B pot fi legate pentru a obtine o rată combinată de 128Kbps. În unele zone, compania telefonică poate limita fiecare canal B fie la 56Kbps, fie la 112Kbps în combinație. Există și o restricție fizică, aceea că localizarea clientului trebuie să fie la cel mult 18,000 picioare de comutatorul sediului central. Această distanţă poate fi extinsă prin repetoare. Vă puteţi conecta la ISDN cu un dispozitiv numit [adaptor](#page-36-0) [terminal.](#page-36-0) Cele mai multe adaptoare terminale au o unitate integrată de sfârșit de rețea (NT1) care permite conexiunea directă la o mufă de telefon. În mod obişnuit, adaptoarele terminale se conectează la calculatorul dvs. printr-o legătură asincronă RS232 şi folosesc setul de comenzi AT pentru configurare şi control, asemănător cu modemurile analogice convenționale. Fiecare marcă are propria extensie de comenzi AT pentru setarea parametrilor unici pentru ISDN. În trecut, existau multe probleme de interoperabilitate între diferitele mărci de adaptoare terminale ISDN. Aceste probleme apăreau în mare parte din cauza varietăţii protocoalelor de adaptare a ratei care erau în V.110 şi V.120 ca şi schemele de legare pentru cele două canale B.

Industria a convers spre protocol PPP sincron cu PPP Multilink pentru legarea a două canale B. Unii fabricanţi de adaptoare terminale integrează capacitatea V.34 (modem analogic) în adaptoarele lor terminale. Aceasta permite clienţilor cu o singură linie ISDN să folosească atât apeluri ISDN cât şi analogice convenţionale profitând de capacităţile de simultaneitate voce/date ale serviciilor ISDN. Noua tehnologie permite adaptorului terminal şi operarea ca parte server digital pentru clienți 56K(X2/56Flex).

În mod obişnuit, aţi dori să vă conectaţi la un adaptor terminal ISDN printr-o interfaţă serială RS232 folosind un protocol asincron la rate de până la 230.4Kbps. Totuşi, rata în baud maximă a serverului iSeries pentru asincron prin RS232 este de 115.2Kbps. Din păcate, aceasta restricţionează rata maximă de transfer de octeţi la 11.5k octeţi/sec, în timp ce adaptorul terminal cu multi-linking este capabil de 14/16k octeţi necomprimaţi. Unele adaptoare terminale suportă sincron în RS232 la 128Kbps, dar rata maximă în baud a serverului iSeries pentru sincron prin RS232 este de 64Kbps.

Serverul iSeries este capabil de rulare asincronă în V.35 la rate de până la 230.4Kbps, dar fabricanții de adaptoare terminale nu oferă în general o astfel de configurare. Convertoarele de interfaţă care convertesc RS232 în interfaţa V.35 ar putea fi o soluţie rezonabilă a problemei, dar această abordare nu a fost evaluată pentru serverul iSeries. O altă posibilitate este de a utiliza adaptoarele terminale cu protocolul sincron interfaţă V.35 la rata de 128Kbps. Deşi această clasă de adaptoare terminale există, se pare că nu sunt multe oferte de PPP multilink sincron.

# **T1/E1 şi T1 fracţional**

#### **T1/E1**

O conexiune T1 uneşte 24 de canale multiplexate cu diviziunea timpului (TDM) de 64Kbps (DS0) într-un circuit de cupru cu 4 fire. Aceasta creează o lărgime totală de bandă de 1.544Mbps. Un circuit E1 în Europa şi alte părţi ale lumii uneşte 32 de canale de 64Kbps într-un total de 2.048Mbps. TDM permite ca mai mulţi utilizatori să partajeze un mediu de transmisie digital prin folosirea porțiunilor de timp prealocat. Multe PBX digitale profită de serviciul T1 pentru a importa multiple circuite de apel printr-o singură linie T1 în loc de a

<span id="page-34-0"></span>avea 24 de perechi de fire rutate între PBX şi compania telefonică. Este important de remarcat faptul că T1 poate fi partajat între voce şi date. Un serviciu telefonic poate interveni asupra unui subset din cele 24 de canale ale unei legături T1, de exemplu, lăsând canalele rămase pentru conectarea la Internet. Un dispozitiv multiplexor T1 este necesar pentru administrarea celor 24 de canale atunci când un trunchi T1 este partajat de servicii multiple. Pentru o singură conexiune numai pentru date, circuitul poate fi rulat fără a se face TDM asupra semnalului. În consecinţă, se poate folosi un dispozitiv CSU/DSU mai simplu. În mod obişnuit, vă puteți conecta la un multiplexor sau CSU/DSU T1/E1 prin interfața serială V.35 sau RS cu protocol sincron la rate care sunt multiplu de 64Kbps până la 1.544Mbps sau 2.048Mbps. Multiplexorul sau CSU/DSU oferă temporizarea în reţea.

#### **T1 fracţional**

Cu FT1 (Fractional T1), un client poate închiria orice submultiplu de 64Kbps al unei linii T1. FT1 este util atunci când costul T1 dedicat ar fi prohibitiv pentru lărgimea de bandă efectivă pe care o foloseşte clientul. Cu FT1, plătiţi doar pentru ceea ce aveţi nevoie. În plus, FT1 are următoarea caracteristică care nu este disponibilă într-un circuit T1 complet: Multiplexarea canalelor DS0 la sediul central al companiei telefonice. Capătul la distanţă al unui circuit FT1 este la un comutator de conectare încrucişată cu acces digital (Digital Access Cross-Connect Switch) care este întreținut de compania telefonică. Sistemele care partajează acelaşi comutator digital pot comuta canalele DS0. Această schemă este utilizată de ISP care folosesc un singur trunchi T1 de la locația lor la comutatorul digital al companiei telefonice. În aceste cazuri, clienți multipli pot fi serviți cu serviciul FT1. În mod obișnuit, vă puteți conecta la un multiplexor sau CSU/DSU T1/E1 prin interfaţa serială V.35 sau RS 449 cu protocol sincron la un multiplu de 64Kbps. Cu FT1, aveţi pre-alocat un subset al celor 24 de canale. Multiplexorul T1 trebuie să fie configurat să folosească doar porțiunile de timp care sunt atribuite serviciului dvs.

### **Frame Relay**

Frame Relay este un protocol pentru rutarea cadrelor în reţea pe baza câmpului de adresă (identificator conexiune pentru legătura de date) din cadru şi pentru administrarea rutei sau a conexiunii virtuale.

Reţelele cu Frame Relay din U.S. suportă rate de transfer al datelor cu viteze T-1 (1.544 Mbps) şi T-3 (45 Mbps). Vă puteţi gândi la Frame Relay ca fiind o modaliate de utilizare a liniilor T-1 şi T-3 existente deţinute de un furnizor de servicii. Majoritatea companiilor telefonice oferă acum servicii Frame Relay pentru clienții care doresc conexiuni la viteze de între 56 Kbps şi T-1. (În Europa, vitezele Frame Relay variază între 64 Kbps şi 2 Mbps. În S.U.A., Frame Relay este foarte utilizat deoarece este relativ ieftin. Totuşi, acesta este înlocuit în unele zone de tehnologii mai rapide, cum este ATM.

### **Suport L2TP (tunel) pentru conexiuni PPP**

L2TP (Layer 2 Tunneling Protocol) este un protocol tunel care extinde PPP pentru a suporta un tunel la nivel de legătură între un client L2TP care face o cerere (L2TP Access Concentrator sau LAC) şi un punct final server destinatie L2TP (L2TP Network Server sau LNS). Folosind tunele L2TP, este posibilă separarea locatiei la care se încheie protocolul de conectare pe linie telefonică de locul de unde este furnizat accesul în reţea, de aceea L2TP este numit şi PPP virtual. Protocolul L2TP este referit ca standard Request For Comment RFC2661. Informatii suplimentare despre RFC se pot găsi la http://www.rfc-editor.org. Un tunel L2TP se poate extinde pe o întreagă sesiune PPP sau doar pe un singur segment al unei sesiuni cu două segmente. Aceasta se poate reprezenta prin patru modele de tunelare diferite:

- Tunel voluntar
- [Tunel obligatoriu apel primit](#page-35-0)
- Tunel obligatoriu apel la distanță
- [Conexiune L2TP multi-hop.](#page-35-0)

#### **Tunel voluntar**

În modelul tunel voluntar, un tunel este creat de utilizator, de obicei prin folosirea unui client activat L2TP. Prin urmare, utilizatorul va trimite pachete L2TP la ISP (Internet Service Provider), care le va trimite la LNS. <span id="page-35-0"></span>Pentru tunelul voluntar, ISP nu trebuie să suporte L2TP, iar inițiatorul tunelului L2TP se află efectiv pe acelaşi sistem ca şi clientul la distanţă. În acest model, tunelul se extinde peste întreaga sesiune PPP de la clientul L2TP la LNS.

#### **Model tunel obligatoriu - apel primit**

În modelul tunel obligatoriu - apel primit, un tunel este creat fără acţiuni ale utilizatorului şi fără ca acesta să aibă opţiuni. Prin urmare, utilizatorul va trimite pachete PPP la ISP (LAC), care le va încapsula în L2TP şi le va transmite la LNS. În cazurile cu tunel obligatoriu, ISP trebuie să fie capabil de L2TP. În acest model, tunelul se întinde doar pe segmentul sesiunii PPP dintre ISP şi LNS.

#### **Model tunel obligatoriu - apel la distanţă**

În modelul cu tunel obligatoriu - apel la distantă, poarta principală (LNS) initiază un tunel la un ISP (LAC) și instruieşte ISP să apeleze clientul care răspunde PPP. Acest model este pentru cazurile în care Clientul care răspunde PPP de la distanță are un număr de telefon permanent cu un ISP. Acest model ar trebui folosit atunci când o companie cu o prezenţă stabilă pe Internet trebuie să realizeze o conexiune cu un sediu la distanță care necesită o legătură prin linie telefonică. În acest model, tunelul se întinde doar pe segmentul sesiunii PPP dintre LNS şi ISP.

#### **Conexiune multi-hop L2TP**

O conexiune multi-hop L2TP este un mod de redirecţionare a traficului L2TP din partea LAC şi LNS client. O conexiune multi-hop este stabilită folosind o poartă multi-hop L2TP (un sistem care leagă profilele L2TP Terminator şi Iniţiator). Pentru stabilirea unei conexiuni multi-hop, poarta multi-hop L2TP se va comporta ca un LNS pentru un set de LAC cât şi ca un LAC pentru un anumit LNS în acelaşi moment. Un tunel este stabilit de la un LAC client la o poartă multi-hop L2TP şi apoi se stabileşte un alt tunel între poarta multi-hop L2TP și un LNS destinație. Traficul L2TP de la LAC client va fi apoi redirecționat de poarta multi-hop L2TP către LNS destinație, iar traficul de la LNS destinație va fi redirecționat la LAC client.

### **Suport PPPoE (DSL) pentru conexiuni PPP**

DSL se referă la o clasă tehnologică folosită pentru a obține mai multă lărgime de bandă pe cablurile telefonice din cupru existente ce se află între un client şi un furnizor ISP. Permite servicii vocale şi de transmitere a datelor cu viteză mare simultan printr-o singură pereche de fire telefonice din cupru. Vitezele modem-urilor au crescut treptat folosind diferite compresii şi alte tehnologii, dar la maximul de azi (56 kbit/s) ele se apropie de limita teoretică pentru această tehnologie. Tehnologia DSL permite viteze mult mai mari de la un capăt la altul al perechii răsucite de linii de la Biroul central acasă, la şcoală sau afaceri. Viteze de până la 2 Megabiţi pe secundă sunt realizabile în unele zone - de 30 de ori mai rapide sau mai mult faţă de cele mai rapide modem-uri actuale. PPPoE vine de la Protocol punct la punct peste Ethernet (Point to Point Protocol over Ethernet). PPP este de obicei folosit peste comunicaţii seriale cum sunt conexiunile modem dial-up. Mulţi furnizori de servicii Internet DSL folosesc acum PPP peste Ethernet datorită trăsăturilor sale de logare şi securitate adăugate. Ce este un modem DSL? Un ″modem″ DSL este un dispozitiv care este plasat la oricare capăt al liniei telefonice din cupru pentru a permite unui calculator (sau LAN) să fie conectate la Internet printr-o conexiune DSL. Spre deosebire de o conexiune dial up, de obicei nu necesită o linie telefonică dedicată (un splitter permite liniei să fie împărțită simultan). DSL este considerat următoarea generație în tehnologia modem. Desi modem-urile DSL se aseamănă modem-urilor analogice conventionale ele oferă transfer mult mai ridicat.

### **Echipament conexiune**

Acestea sunt cele trei tipuri de echipamente de comunicatie pe care le puteti folosi în mediul PPP.

- [Modemuri](#page-36-0)
- [CSU/DSU](#page-36-0)
- [Adaptoare terminale ISDN](#page-36-0)
- Adaptoare tip 2838 Ethernet (pentru conexiuni PPPoE).
- v

### <span id="page-36-0"></span>**Modemuri**

Pentru conexiuni PPP pot fi folosite atât modemuri interne, cât şi externe. Setul de comenzi folosit de un modem este de obicei descris în documentaţia modemului. Comenzile sunt folosite pentru resetarea şi inițializarea modemului și pentru a indica modemului să formeze numărul de telefon al sistemului la distanță. Fiecare model de modem trebuie definit înainte ca acesta să poată fi utilizat cu un profil de conexiune PPP deoarece modele de modem diferite au şiruri de comenzi de iniţializare diferite. Dacă este un modem intern, atunci şirurile modemului sunt deja definite pentru utilizare.

Serverul iSeries are multe modele de modemuri predefinite, iar noile modele pot fi definite în Navigator operații. O definiție existentă poate fi folosită ca bază pentru noul tip care va fi definit. Dacă nu sunteți sigur de comenzile folosite de modemul dvs sau dacă nu aveti acces la documentația modemului, începeți cu definitia modem generic Hayes. Definitiile predefinite livrate nu pot fi modificate. Totusi, pot fi adăugate comenzi suplimentare sirului de apelare sau de comenzi de inițializare.

Puteti folosi modemul ECS (electronic customer support) furnizat cu serverul iSeries pentru a stabili conexiuni PPP. Pe sistemele mai vechi, modemul ECS era un modem extern IBM 7852-400. Pe sistemele mai noi, modemurile interne 2771 sau 2772 ar putea fi folosite ca modem ECS.

### **CSU/DSU**

Un CSU (Channel Service Unit) este un dispozitiv care conectează un terminal la o linie digitală. Un DSU (Data Service Unit) este un dispozitiv care realizează funcții de protecție și diagnostic pentru o linie de telecomunicatii. În mod obișnuit, cele două dispozitive formează o singură unitate, CSU/DSU.

Vă puteți gândi la CSU/DSU ca fiind un modem foarte puternic și scump. Un astfel de dispozitiv este necesar pentru ambele capete ale unei conexiuni T-1 sau T-3; unităţile de la ambele capete trebuie să fie de la acelaşi fabricant.

### **Adaptoare terminale ISDN**

ISDN oferă o conexiune digitală care permite comunicarea folosind orice combinaţie de voce, date şi video, printre alte aplicaţii multimedia.

Verificaţi dacă adaptorul terminal poate fi folosit pentru serverul iSeries:

- v Recomandări adaptor terminal ISDN listează cel mai bun adaptor terminal care poate fi folosit.
- Restricții adaptor terminal ISDN oferă informații și scurte evaluări ale diferitelor adaptoare terminale ISDN care au fost testate cu serverul iSeries.

Urmati acesti pasi pentru configurarea adaptorului terminal:

- 1. În iSeries Navigator, selectaţi serverul dvs. şi expandaţi **Reţea –> Servicii de acces la distanţă**.
- 2. Efectuaţi clic-dreapta pe **Modemuri** şi selectaţi **Modem nou**.
- 3. În caseta de dialog Proprietăți modem nou, introduceți valorile corecte în toate casetele câmp ale fisei General. Asigurati-vă că ati specificat adaptor terminal ISDN ca dispozitiv de comunicare.
- 4. Selectaţi fişa **Parametri ISDN**.
- 5. Adăugaţi sau modificaţi proprietăţile ISDN din fişa **Parametri ISDN** pentru a corespunde proprietăţilor necesare pentru adaptorul terminal.

Reluați exemplul [Configurarea unui adaptor terminal ISDN](#page-52-0) pentru exemple de proceduri care folosesc Navigator operaţii.

#### **Recomandări adaptor terminal ISDN**

Adaptorul terminal ISDN extern recomandat sau modem-ul ISDN este **3Com/U.S. Robotics Courier I ISDN V.Everything** . El suportă conexiuni modem analogic V.34, V.90 (X2), V.92 şi Multilink PPP peste ISDN în ambele moduri generator şi răspuns de pe serverul iSeries. De asemenea, suportă în mod automat CHAP

<span id="page-37-0"></span>(Challenge Handshake Authentication Protocol) pentru conexiunea PPP ISDN. Următoarele adaptoare terminale ISDN sunt de asemenea disponibile: Zyxel Omni.net Plus TA, Zyxel Omni.net LCD plus TA şi ADtran ISU 2x64 Dual Port.

- v **Conexiuni iniţiate de la serverul iSeries.** Cererilor de iniţiere CHAP iniţiate de la partea receptoare li se răspunde de către adaptorul terminal Courier I, în timpul negocierii PAP (Password Authentication Protocol) cu serverul iSeries. Răspunsurile PAP nu apar în conexiunea ISDN.
- v **Conexiuni la care răspunde serverul iSeries.** Courier I necesită autentificare CHAP de către partea apelantă dacă configurarea pentru răspuns a serverului iSeries face ca serverul iSeries să deschidă autentificarea printr-o cerere de iniţializare CHAP. Dacă serverul iSeries deschide autentificarea cu PAP, adaptorul terminal Courier I este autentificat cu PAP.

Dacă folositi un modem Courier I anterior 1999, verificați dacă modemul Courier I este conectat la serverul iSeries printr-un cablu V.35 pentru a obtine performante maxime de la conexiunea ISDN. O RS-232 cu cablu de modem V.35 este furnizată împreună cu modemul Courier I; totuşi, versiunile mai vechi ale acestui cablu au un tip gresit de conector V.35. Contactati 3Com/US Robotics Customer Support pentru înlocuire.

**Notă:** Potrivit 3Com/US Robotics, versiunea V.35 a acestui adaptor terminal nu mai există, deşi unele ar mai putea fi găsite la furnizori terţă parte. Versiunea RS-232 încă mai este recomandată cu unele performanţe reduse pe serverul iSeries, deoarece conexiunile RS-232 sunt limitate la 115.2 Kb.

Puteți obține un V.35 pentru adaptorul RS-232 și de la Black Box Corporation. Numărul de parte componentă este FA-058.

Asiguraţi-vă că aţi setat viteza liniei V.35 pe serverul iSeries la 230.4 Kbps.

#### **Restricţii adaptor terminal ISDN**

Au fost evaluate următoarele adaptoare terminale. Acestea sunt recomandate numai pentru generarea conexiunilor la distanță ISDN de la serverul iSeries.

#### **3Com Impact IQ ISDN:**

Acest adaptor terminal nu este recomandat pentru serverul iSeries din următoarele motive:

- v Adaptorul terminal nu suportă conexiuni prin modem analogic V.34. Totuşi, ar putea suporta conexiuni prin modem analogic V.34 folosind conexiunea externă RJ-11.
- Adaptorul terminal nu suportă conexiuni V.90 în acest moment.
- v Adaptorul terminal nu se poate conecta la serverul iSeries cu viteze mai mari de 115200 bps.
- v Adaptorul terminal nu suportă automat CHAP (Challenge Handshake Authentication Protocol). Totuşi, setarea S84=0 permite efectuarea autentificării server iSeries CHAP.
- v Serverul iSeries nu poate determina momentul de încheiere a conexiunii atunci când monitorizează semnalul Data Set Ready de la adaptorul terminal. Aceasta poate duce la o eventuală expunere de securitate a sistemului.

#### **Motorola BitSurfr Pro ISDN:**

Acest adaptor terminal nu este recomandat pentru serverul iSeries din următoarele motive:

- v Adaptorul terminal nu suportă conexiuni prin modem analogic V.34. Totuşi, ar putea suporta conexiuni prin modem analogic V.34 folosind conexiunea externă RJ-11.
- v Adaptorul terminal nu suportă conexiuni V.90 în acest moment.
- Adaptorul terminal nu se poate conecta la serverul iSeries cu viteze mai mari de 115200 bps.
- v Adaptorul terminal nu suportă automat autentificarea CHAP. Totuşi, setarea @M2=C permite efectuarea autentificării server iSeries CHAP.

- <span id="page-38-0"></span>v Adaptorul terminal nu permite în mod automat răspunsul la apeluri single-link şi Multilink PPP. Adaptorul terminal generator la distanță trebuie să fie setat pe același protocol (single-link sau Multilink) ca și adaptorul terminal ce răspunde.
- v Mecanismul hardware de control al fluxului pentru serverul iSeries nu funcţionează bine cu acest adaptor terminal. Aceasta duce la performanţe degradate când serverul iSeries trimite date pe o conexiune Multilink PPP.

### **Tratare adresă IP**

Conexiunile PPP permit mai multe seturi diferite de opţiuni pentru gestiunea adreselor IP în funcţie de tipul de profil conexiune care permite gestiunea adresei IP astfel încât conexiunea PPP sa funcţioneze fără probleme cu arhitectura reţelei existente. Pentru informaţii despre definirea unei scheme de adresă IP pentru reţeaua dvs., consultaţi următoarele subiecte:

 $\cdot$  DHCP

DHCP poate gestiona centralizat alocările adreselor IP pentru reţeaua dvs. Învăţaţi cum să setaţi şi să gestionaţi serviciile DHCP pentru reţeaua dvs.

 $\cdot$  DNS

DNS vă poate ajuta să gestionați numele de gazdă și adresele IP asociate. Învătați cum să setați și să gestionati servicii DNS pentru reteaua dvs.

 $\cdot$  BOOTP

BOOTP este folosit pentru a asocia staţii de lucru client cu serverul dvs. iSeries şi pentru a le aloca adrese IP. Învătați cum să setați și să gestionați servicii BOOTP pentru rețeaua dvs.

• [Filtrare pachet IP](#page-40-0)

Restrictionați accesul utilizatorilor și grupurilor la adrese IP prin crearea unui fișier de reguli filtru IP. Învăţaţi despre suportul filtru IP şi cum să implementaţi această opţiune în reţeaua dvs.

Ar trebui să fiţi familiar cu strategia gestiunii adresei IP din reţeaua dvs. înaintea configurării unui profil conexiune PPP. Această strategie va avea impact asupra multor decizii pe parcursul procesului de configurare inclusiv strategia dvs. de autentificare, considerații de securitate și setări TCP/IP.

#### **Profile conexiune generator:**

În mod obişnuit, adresele IP locale şi la distanţă definite pentru un profil iniţiator vor fi definite ca **Atribuit de** sistemul la distanță. Aceasta permite administratorilor de pe sistemul la distanță să aibă control asupra adreselor IP care vor fi folosite pentru conexiune. Aproape toate conexiunile la ISP (Furnizori de Internet) vor fi definite în acest mod, deşi mulţi ISP pot oferi adrese IP fixate în schimbul unei taxe suplimentare.

Dacă definiți adrese IP fixate pentru adresa IP locală sau la distanță, va trebui să vă fiți sigur că sistemul la distanţă are definită acceptarea adreselor pe care le definiţi. O aplicaţie tipică este definirea adresei locale ca adresă IP fixată şi cea la distanţă să fie atribuită de către sistemul la distanţă. Sistemul pe care îl conectaţi poate fi definit în acelaşi mod astfel ca le realizarea conexiunii cele două sisteme să schimbe între ele adresele ca modalitate de învăţare a adresei sistemului la distanţă. Aceast fapt ar putea fi util atunci când un sediu apelează un altul pentru conectivitate temporară.

Un alt aspect este dacă doriți să activați Mascarea adreselor IP. De exemplu, dacă serverul iSeries se conectează la Internet via un ISP, atunci aceasta ar putea permite unei retele atasate din spatele serverului iSeries să acceseze şi ea Internetul. În principiu, serverul iSeries va 'ascunde' adresele IP ale sistemelor din rețeaua din spatele adresei IP locale atribuite de ISP, făcând astfel ca traficul IP să pară ca provenind de la serverul iSeries. Există şi aspecte legate de rutare pentru ambele sisteme din LAN (pentru a asigura faptul că traficul lor pe Internet este trimis serverului iSeries) cât și pentru serverul iSeries unde va trebui să activati caseta 'adăugare sistem la distanță ca rută implicită'.

#### **Profile conexiune receptor**

Profilurile conexiune receptor au mult mai multe considerații și opțiuni despre adresa IP decât are profilul conexiune generator. Cum vă configurați adresele IP depinde de planul de gestiune al adresei IP pentru reţeaua dvs., performanţa specifică şi cerinţele funcţionale pentru această conexiune şi planul de securitate.

#### **Adrese IP locale**

Pentru un profil receptor singular puteţi defini o adresă IP unică sau puteţi folosi o adresă IP locală existentă de pe serverul dvs. iSeries. Aceasta va deveni adresa care va identifica capătul server iSeries al conexiunii PPP. Pentru profiluri receptor definite pentru a suporta conexiuni multiple în același timp, trebuie să folosiți o adresă IP locală existentă. Dacă nu sunt prezente adrese IP locale existente atunci puteți crea o adresă IP virtuală în acest scop.

#### **Adrese IP la distanţă**

Sunt multe opțiuni pentru alocarea adreselor IP la distanță clienților PPP. Următoarele opțiuni pot fi specificate în pagina **TCP/IP** a profilului conexiune receptor.

**Notă:** Dacă vreţi ca sistemul la distanţă să fie considerat parte din LAN, ar trebui să configuraţi rutarea adresei IP, să specificați o adresă IP din intervalul adresei pentru sistemele din LAN, și să verificați activarea ″IP forwarding″ pentru acest profil conexiune şi pentru sistemul iSeries.

| Opțiune                                                  | <b>Descriere</b>                                                                                                    |
|----------------------------------------------------------|----------------------------------------------------------------------------------------------------|
| Adresă IP fixă                                           | Definiți singura adresă IP care va fi atribuită utilizatorilor la distanță în momentul<br>conectării pe linie telefonică. Aceasta este o adresă IP doar pentru gazdă (masca<br>subrețea este 255.255.255.255) și este numai pentru profiluri receptor conexiune<br>singulară.                                                                                                    |
| Grup de adrese                                           | Definiți adresa IP de început și apoi un domeniu al numărului de adrese IP<br>suplimentare care se vor defini. Fiecare utilizator care se conectează va primi astfel o<br>adresă unică din domeniul definit. Aceasta este o adresă IP doar pentru gazdă (masca<br>subrețea este 255.255.255.255) și este numai pentru profiluri receptor conexiune<br>multiplă.                                                                                                    |
| <b>RADIUS</b>                                            | Adresa IP la distanță și masca sa de subrețea vor fi determinate de serverul Radius.<br>Aceasta este valabil doar dacă sunt definite următoarele:                                                                                                    |
|                                                          | Suportul Radius pentru autentificare și adresare a fost activat din configurarea<br>serviciilor Server de acces la distanță.                                                                                                    |
|                                                          | Este activată autentificarea pentru profilul de conexiune receptor și este definită<br>autentificarea la distanță de către Radius.                                                                                                    |
| <b>DHCP</b>                                              | Adresa IP la distanță este determinată de serverul DHCP direct sau indirect prin<br>retransmisie DHCP. Aceasta este valabilă doar dacă suportul DHCP a fost activat din<br>configurația serviciilor Server de acces la distanță. Aceasta este o adresă IP numai<br>pentru gazdă (masca subrețea este 255.255.255.255).                                                                                                    |
| Pe baza ID-ului utilizator al<br>sistemului la distanță. | Adresa IP la distanță este determinată de ID-ul utilizator definit pentru sistemul la<br>distanță atunci când este autentificat. Aceasta permite administratorului să atribuie<br>diferite adrese IP la distanță (și măștile subrețea asociate) utilizatorului care se<br>conectează pe linie telefonică. Aceasta permite de asemenea rutelor adiționale să fie<br>definite pentru fiecare din aceste ID-uri utilizator ca să puteți "croi" mediul pentru<br>utilizatorul la distanță cunoscut. Autentificarea trebuie să fie activată pentru ca această<br>funcție să fie corectă. |

*Tabela 3. Opţiuni alocare adresă IP pentru conexiuni profil receptor*

<span id="page-40-0"></span>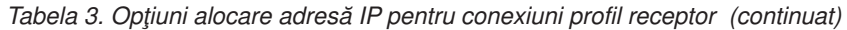

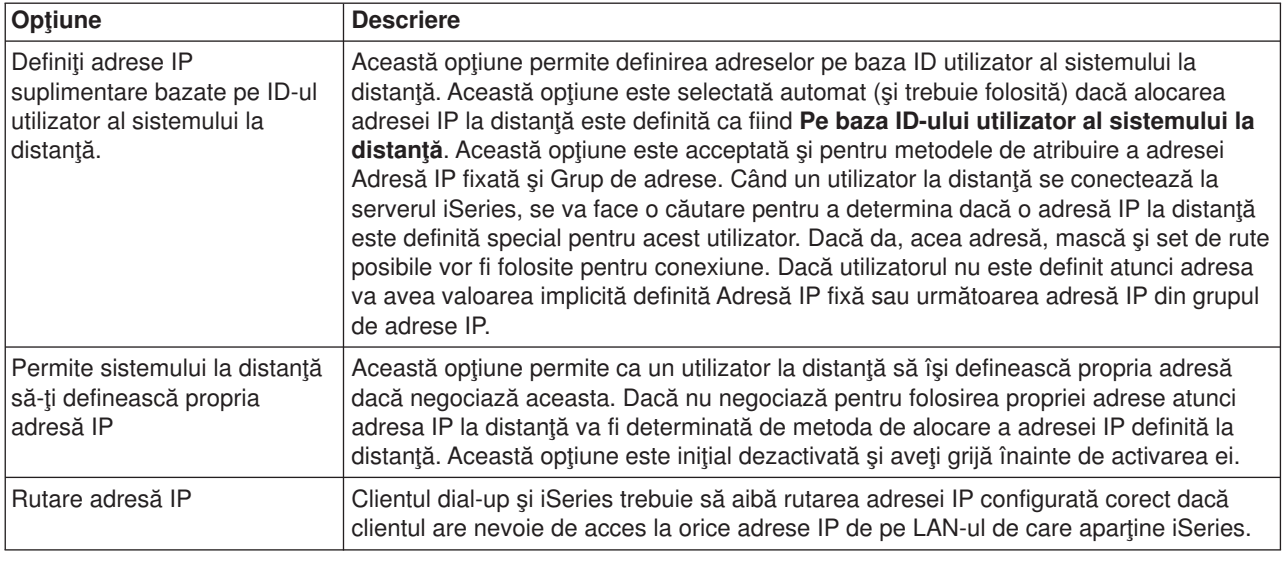

### **Filtrare pachet IP**

Filtrare pachet IP este mecanismul care poate limita serviciile pentru un utilizator individual când este logat la o retea. Filtrare pachet poate "Permite" sau "Nega" accesul pe baza adreselor IP si/sau porturilor destinație. Politici diferite sunt aplicate prin definirea de seturi multiple de Reguli de filtrare pachet, fiecare având propriul Identificator filtru PPP unic. Regulile filtru pachet pot fi alocate pentru un profil conexiune receptor particular sau pot fi alocate folosind o politică de grup care ar aplica regulile filtru pentru acea categorie de utilizator. Regulile filtru pachet nu sunt definite în PPP, dar sunt definite sub Reguli pachet IP în iSeries Navigator. Vedeţi subiectul din Centrul de informare Reguli pachet IP pentru mai multe informaţii.

Pentru conexiuni L2TP, trebuie folosit VPN cu filtrare IP SEc pentru a proteja traficul rețelei. Vedeți subiectul din Centru informații VPN pentru informații suplimentare.

### **Autentificare sistem**

Conexiunile PPP cu un server iSeries suportă mai multe opțiuni pentru autentificarea clienților la distanță pentru iSeries şi a conexiunilor la un ISP sau alt server pe care îl apelează iSeries. iSeries suportă mai multe metode pentru menținerea informațiilor de autentificare, începînd de la simple liste de validare pe iSeries care conțin liste de utilizatori autorizați și parolele asociate, până la suport pentru serverele RADIUS care mențin informații de autentificare detaliate pentru utilizatorii rețelei dvs. iSeries suportă de asemenea mai multe opţiuni pentru criptarea ID-ului utilizator şi parolei, începînd de la un simplu schimb de parole până la suport macerare cu CHAP-MD5. Vă puteți specifica preferințele pentru autentificarea sistemului, inclusiv un ID utilizator şi parolă pentru a valida iSeries la închiderea conexiunii, în fişa **Autentificare** a profilului conexiune din iSeries Navigator.

Pentru mai multe informații despre menținerea validării și a informațiilor de autentificare, consultați :

- [RADIUS \(Remote Authentication Dial In User Service\)](#page-41-0)
- Listă [de validare](#page-42-0)

Pentru informaţii suplimentare despre protocoalele de autentificare a parolei, consultaţi :

- v [Protocol autentificare dialog de confirmare provocare \(Challenge Handshake Authentication Protocol -](#page-41-0) [CHAP-MD5\)](#page-41-0)
- [PAP \(Password Authentication Protocol\)](#page-41-0)
- [EAP \(Extensible Authentication Protocol\)](#page-41-0)

### <span id="page-41-0"></span>**CHAP-MD5**

**Challenge Handshake Authentication Protocol (CHAP-MD5)** foloseşte un algoritm (MD-5) pentru a calcula o valoare care este cunoscută doar de sistemul care autentifică şi de dispozitivul la distanţă. Cu CHAP, ID-ul utilizator şi parola sunt întotdeauna criptate, aşa că el este un protocol mai sigur decât PAP. Acest protocol este eficient împotriva playback-ului şi încercărilor de acces prin încercare-şi-eroare (trial-and-error). Autentificarea CHAP poate apare mai mult de o dată în timpul unei conexiuni.

Sistemul care autentifică trimite o cerere de identificare dispozitivului la distanţă care încearcă să se conecteze la reţea. Sistemul la distanţă răspunde cu o valoare care este calculată de un algoritm comun (MD-5) pe care-l folosesc ambele dispozitive. Sistemul de autentificare verifică răspunsul cu propriul calcul. Autentificarea este acceptată când valorile se potrivesc; altfel, conexiunea este încheiată.

### **EAP**

**EAP (Extensible Authentication Protocol)** permite modulelor de autentificare terțe să interacționeze cu implementarea PPP. EAP extinde PPP prin furnizarea unui mecanism suport standard pentru scheme de autentificare cum sunt cartelele cu jeton, Kerberos, Public Key şi S/Key. EAP răspunde cererii în creştere de mărire a autentificării RAS cu terțe dispozitive de securitate. EAP protejează VPN-urile securizate de hackeri care folosesc atacuri prin dicționar și ghicirea parolei. EAP îmbunătățește PAP și CHAP.

Cu EAP, informaţiile de autentificare nu sunt incluse în informaţii, ci mai degrabă cu informaţiile. Aceasta permite serverelor la distanţă să negocieze autentificarea necesară înainte de a recepta sau transmite orice informaţie.

Serverul iSeries suportă în acest moment numai o versiune a EAP care este în principiu echivalentă cu CHAP-MD5. Puteţi totuşi folosi autentificarea la distanţă folosind un server RADIUS care poate suporta unele din schemele suplimentare de autentificare descrise mai sus.

### **PAP**

**PAP (Password Authentication Protocol)** foloseste un dialog de confirmare pentru a oferi sistemului pereche o metodă simplă de stabilire a propriei identităţi. Dialogul (handshake) are loc la stabilirea legăturii. După ce legătura s-a stabilit, dispozitivul la distanţă trimite un ID utilizator şi parola sistemului care face autentificarea. În funcţie de corectitudinea perechii, sistemul de autentificare continuă sau încheie conexiunea.

Autentificarea PAP necesită ca numele şi parola utilizator să fie trimise sistemului la distanţă într-un format text clar. Cu PAP, id-ul şi parola utilizator nu sunt niciodată criptate, ceea ce face posibilă urmărirea lor şi le face vulnerabile la atacul hackerilor. Din acest motiv, ar trebui să folositi CHAP dacă este posibil.

### **Privire de ansamblu RADIUS**

**RADIUS (Remote Authentication Dial In User Service)** este un protocol standard de Internet care oferă servicii de autentificare centralizată, contabilizare și administrare IP pentru utilizatorii cu acces la distanță dintr-o retea distribuită cu conectare prin apel telefonic.

Modelul client-server RADIUS are un NAS (Network Access Server - Server de acces la reţea) care operează drept client al unui server RADIUS. Serverul iSeries, care se comportă ca NAS, trimite informaţii despre utilizator şi conexiune unui server RADIUS desemnat folosind protocolul standard RADIUS definit în RFC 2865.

Serverele RADIUS acționează asupra cererilor de conectare utilizator recepționate prin autentificarea utilizatorului și apoi returnează toate informațiile de configurare necesare, către NAS, astfel încât NAS (serverul iSeries) poate furniza serviciile autentificate utilizatorului autentificat care se conectează prin linie telefonică.

<span id="page-42-0"></span>Dacă un server RADIUS nu poate fi contactat, serverul iSeries poate ruta cererile de autentificare la un alt server. Aceasta permite firmelor mari să ofere utilizatorilor un serviciu de conectare prin apel telefonic cu un ID utilizator unic pentru deschidere de sesiuni pentru accesul comun, indiferent de punctul de acces folosit.

Când serverul RADIUS primeşte o cerere de autentificare, cererea este validată, apoi serverul RADIUS decriptează pachetul de date pentru a accesa informaţiile despre nume şi parolă utilizator. Informaţiile sunt transmise sistemului de securitate corespunzător care este acceptat. Acestea ar putea fi fişiere parolă UNIX, Kerberos, un sistem de securitate comercial sau chiar si un sistem de securitate proiectat personal. Serverul RADIUS trimite înapoi la serverul iSeries orice servicii este autorizat să folosească utilizatorul, ca o adresă IP. Cererile de contabilizare RADIUS sunt tratate într-o manieră similară. Informaţiile de contorizare ale utilizatorului la distantă pot fi trimise unui server de contorizare RADIUS desemnat. Protocolul standard de contorizare RADIUS este definit în RFC 2866. Serverul de contorizare RADIUS actionează asupra cererilor de contorizare prin înregistrarea informațiilor din cererea de contorizare RADIUS. Pentru o configurație RADIUS exemplu, consultati scenariul [Autentificare utilizatori dial up cu un server RADIUS.](#page-21-0)

### **Listă de validare**

O listă de validare este folosită pentru a păstra informaţiile ID utilizator şi parolă despre utilizatorii la distanţă. Puteți folosi liste de validare existente sau puteți să creați propriile liste din pagina de autentificare Profil de conexiune receptor. Intrările listă de validare vă cer de asemenea să identificaţi un tip protocol de autentificare pentru a fi asociat cu ID-ul utilizator şi parola. Acesta poate fi **criptat - CHAP-MD5/EAP** sau **necriptat - PAP**.

Consultați ajutorul interactiv pentru informații suplimentare.

### **Consideraţii lărgime de bandă - Multilink**

Adesea, este necesară o lărgime de bandă suplimentară pentru efectuarea anumitor task-uri, dar aceasta nu este necesară tot timpul. În aceste cazuri, achiziţionarea de hardware specializat şi de linii de comunicație costisitoare nu este justificată. Protocolul PPP Multilink (MP) grupează mai multe legături PPP împreună pentru a forma o singură legătură virtuală sau ″buchet″. Agregarea mai multor legături creşte lărgimea de bandă efectivă totală dintre două sisteme prin folosirea modem-urilor şi liniilor telefonice standard. Puteți include până la șase legături într-un buchet MP. Pentru a stabili o conexiune Multilink, ambele capete ale legăturii PPP trebuie să suporte protocolul Multilink. Protocolul Multilink este referit ca standard RFC (Request For Comment) RFC1990. Informații suplimentare despre RFC se găsesc la http://www.rfc-editor.org.

#### **Lărgime de bandă la cerere:**

Capacitatea de adăugare şi înlăturare dinamică a legăturilor fizice permite configurarea unui sistem pentru a furniza lărgime de bandă doar când aceasta este necesară. Această abordare este referită în mod comun ca ″Lărgime de bandă la cerere″ şi vă permite să plătiţi pentru lărgimea de bandă suplimentară doar atunci când chiar o folosiţi. Pentru a realiza avantajele ″Lărgimii de bandă la cerere″, cel puţin o pereche trebuie să fie capabilă să monitorizeze utilizarea lărgimii de bandă totală în mod curent într-un buchet MP. Legăturile pot fi astfel adăugate sau înlăturate din pachet atunci când utilizarea lărgimii de bandă depăşeste valorile definite prin configurare. Protocolul de alocare a lărgimii de bandă (Bandwidth Allocation Protocol) permite partenerilor să negocieze adăugarea sau înlăturarea legăturilor dintr-un pachet MP. RFC2125 se referă atât la BAP (Bandwidth Allocation Protocol) cât şi la BACP (Bandwidth Allocation Control Protocol) PPP.

# <span id="page-44-0"></span>**Capitol 6. Configurare PPP**

Înainte de a putea folosi PPP pentru configurarea unei conexiuni punct-la-punct, trebuie să configuraţi mai întâi mediul PPP. Aceste sectiuni oferă informații de configurare pentru medii PPP:

- Crearea unui profil de conexiune
- [Configurarea modem-uuil](#page-51-0)
- v [Configurarea unui PC la distanţă](#page-53-0)
- [Configurarea accesului la Internet prin AT&T Global Network](#page-54-0)
- [Vrăjitori de conectare](#page-55-0)
- [Configurare unei politici de acces de grup](#page-55-0)
- v [Aplicarea de reguli de filtrare pachet IP pentru o conexiune PPP](#page-57-0)
- Activarea serviciilor RADIUS și DHCP pentru profile conexiune receptor PPP

### **Crearea unui profil de conexiune**

Primul pas în configurarea unei conexiuni PPP între sisteme este de a crea un [profil de conexiune](#page-26-0) pe serverul iSeries. Profilul de conexiune este reprezentarea logică a următoarelor detalii ale conexiunii:

- Tip linie și profil
- Configurări multilink
- Numere telefonice la distanță și opțiuni de apelare
- Autentificare
- Configurări TCP/IP: rutare și adrese IP
- Control funcționare și personalizare conexiune
- Servere de nume domeniu

**Servicii de acces la distanţă**, din directorul Reţea, conţine următoarele obiecte:

- v **Profile conexiune generator** sunt conexiuni punct-la-punct care trebuie expediate şi care provin de la serverul iSeries (sistem local). Acestea sunt conexiunile PPP pe care le primeşte un sistem la distanţă.
- v **Profile conexiune receptor** sunt conexiuni punct-la-punct care trebuie primite şi care provin de la un sistem la distanţă. Acestea sunt conexiuni PPP pe care le primeşte serverul iSeries (sistem local).
- Modemuri

Urmaţi aceşti paşi pentru a crea un profil de conexiune:

- 1. În iSeries Navigator, selectaţi sistemul dvs. şi expandaţi **Reţea –> Servicii de acces la distanţă**.
- 2. Selectați una din următoarele opțiuni:
	- v Clic dreapta pe **Profiluri conexiune generator** pentru a seta serverul iSeries ca server care iniţiază conexiuni.
	- **Efectuati clic-dreapta pe Profile conexiune receptor** pentru a configura serverul iSeries ca server care acceptă conexiunile primite de la sisteme şi utilizatori la distanţă.
- 3. Selectaţi **Profil nou**.
- 4. Din pagina **Configurare profil nou conexiune punct-la-punct**, selectati [tip protocol.](#page-45-0)
- 5. Specificaţi [selecţii mod.](#page-45-0)
- 6. Selectaţi [configurare legătură.](#page-48-0)
- 7. Apăsaţi **OK**.

Apare pagina **Proprietăţi profil nou punct-la-punct**. Puteţi seta restul de valori care sunt specifice reţelei. Consultaţi ajutorul interactiv pentru informaţii specifice.

## <span id="page-45-0"></span>**Tip protocol: PPP sau SLIP**

Ce tip de protocol ar trebui să alegeţi pentru a face o conexiune punct-la-punct?

PPP este o conexiune la Internet standard. PPP permite interoperabilitatea între software-ul de acces la distanţă al diferiţilor fabricanţi. De asemenea, PPP permite şi ca protocoale multiple de comunicaţie în reţea să folosească aceeaşi linie fizică de comunicaţie.

PPP înlocuieşte SLIP ca protocol ales pentru conexiunile punct-la-punct. RFC (Request for Comment) SLIP nu a devenit niciodată un standard Internet din cauza următoarelor deficienţe:

- v SLIP nu are un mod standard de definire a adresării IP între cele două gazde. Aceasta înseamnă că nu poate fi folosită o retea nenumerotată.
- v SLIP nu are suport pentru detectarea sau comprimarea erorilor. Detectarea erorilor sau comprimarea erorilor sunt implementate în PPP.
- SLIP nu are suport pentru autentificarea sistemului, în timp ce PPP are o autentificare bidirectională.

SLIP încă este folosit şi încă este suportat pe serverul iSeries. Totuşi, IBM recomandă utilizarea PPP la setarea conectivităţii punct-la-punct. SLIP nu oferă suport pentru conexiuni Multilink. În comparaţie cu SLIP, PPP are o autentificare mai bună. PPP funcționează mai bine datorită facilităților de comprimare.

**Notă:** Profilele de conexiune SLIP care sunt definite cu tipuri de linie ASYNC nu mai sunt suportate în această ediție. Dacă aveți aceste profile de conexiune, trebuie să le migrați fie la un profil SLIP, fie la unul PPP care folosesc un tip de linie PPP.

### **Selecţii mod**

Selecţiile de mod pentru un profil de conexiune PPP includ selecţii pentru **tip conexiune** şi **mod de operare**. Selecţiile de mod specifică modul în care serverul foloseşte noua conexiune PPP.

Urmați acești pași pentru a specifica selecțiile de mod:

- 1. Selectaţi unul din următoarele tipuri de conexiune:
	- Linie comutată
	- Linie [închiriată](#page-46-0)
	- [L2TP \(linie virtuală\)](#page-46-0)
	- [Linie PPPoE](#page-47-0)
- 2. Selectaţi modul de operare potrivit pentru noua conexiune PPP.
- 3. Înregistrati tipul de conexiune și modul de operare selectate. Aveți nevoie de aceste informații atunci când începeti configurarea conexiunilor PPP.

#### **Linie comutată**

Selectați acest tip de conexiune dacă folosiți unul din următoarele pentru conectarea printr-o linie telefonică:

- Modem (intern sau extern)
- Adaptor intern ISDN Basic Rate Interface
- Adaptor terminal extern ISDN

Tipul de conexiune prin linie comutată are următoarele moduri de operare:

v **Răspuns**

Alegeți acest mod de operare pentru a permite unui sistem la distanță să se conecteze pe linie telefonică la serverul iSeries.

v **Apel telefonic**

Alegeţi acest mod de operare pentru a permite serverului iSeries să se conecteze pe linie telefonică la un sistem la distanţă.

v **Apel telefonic la cerere (numai apel)**

<span id="page-46-0"></span>Alegeţi acest mod de operare pentru a permite serverului iSeries să se conecteze automat pe linie telefonică la un sistem la distanță atunci când în sistem este detectat traficul TCP/IP . Conexiunea se încheie când transmisia datelor este terminată şi nu mai există trafic TCP/IP pe o anumită perioadă de timp.

#### v **Apel telefonic la cerere (pereche dedicată capabilă de răspuns)**

Alegeţi acest mod de operare pentru a permite serverului iSeries să răspundă apelurilor de la un sistem la distanţă dedicat. Acest mod de operare permite de asemenea serverului iSeries să apeleze sistemul la distanţă atunci când este detectat trafic TCP/IP pentru sistemul la distanţă. Dacă ambele sisteme sunt servere iSeries şi dacă ambele folosesc acest mod de operare, traficul TCP/IP este transmis între cele două sisteme la cerere, fără a fi nevoie de o conexiune fizică permanentă. Acest mod de operare necesită o resursă dedicată. Perechea de la distanță trebuie să se conecteze pe linie telefonică pentru ca modul de operare să functioneze corect.

#### v **Apel telefonic la cerere (pereche la distanţă activată)**

Alegeţi acest mod de operare pentru a permite unui sistem la distanţă să fie apelat sau să i se răspundă. Pentru tratarea apelurilor primite, trebuie să referiți un profil de răspuns existent dintr-un profil de conexiune PPP care specifică acest mod de operare. Acesta permite unui profil de răspuns să trateze toate apelurile primite de la unul sau mai mulți parteneri la distanță și un profil separat de apel telefonic la cerere pentru fiecare apel trimis. Acest mod de operare nu necesită o resursă dedicată pentru tratarea apelurilor primite de la parteneri la distanță.

#### **Linie închiriată**

Selectați acest tip de conexiune dacă aveți o linie dedicată între serverul iSeries local și sistemul la distanță. Dacă aveți o linie închiriată, nu aveți nevoie de un modem sau un adaptor terminal ISDN pentru conectarea celor două sisteme.

O conexiune pe linie închiriată între două sisteme este considerată linie permanentă sau dedicată. Ea este întotdeauna deschisă. Un capăt al conexiunii prin linie închiriată este configurat ca iniţiator, iar celălalt este configurat ca terminator.

Tipul de conexiune prin linie închiriată are următoarele moduri de operare:

v **Terminator**

Alegeţi acest mod de operare pentru a permite unui sistem la distanţă să acceseze serverul iSeries printr-o linie dedicată. Acest mod de operare se referă la un profil răspuns pentru linie închiriată.

v **Iniţiator**

Alegeţi acest mod de operare pentru a permite serverului iSeries să acceseze un sistem la distanţă printr-o linie dedicată. Acest mod de operare se referă la un profil apel telefonic prin linie închiriată.

#### **L2TP (linie virtuală)**

Selectați acest tip de conexiune pentru a realiza o conexiune între sistemele care folosesc [L2TP \(Layer Two](#page-34-0) [Tunneling Protocol\).](#page-34-0)

După stabilirea unui tunel L2TP, se face o conexiune PPP virtuală între serverul iSeries și sistemul la distantă. Folosind L2TP în conjunctie cu IP-SEC (IP security), puteți trimite, ruta și primi date securizate de pe Internet.

Tipul de conexiune L2TP (linie virtuală) are următoarele moduri de operare:

v **Terminator**

Alegeți acest mod de operare pentru a permite unui sistem la distanță să se conecteze la serverul iSeries printr-un tunel L2TP.

v **Iniţiator**

Alegeţi acest mod de operare pentru a permite serverului iSeries să se conecteze la un sistem la distanţă printr-un tunel L2TP.

v **Apel telefonic la distanţă**

<span id="page-47-0"></span>Alegeți acest mod de operare pentru a permite serverului iSeries să se conecteze la un ISP printr-un tunel L2TP și apelați la ISP pentru a apela un client PPP la distanță.

v **Iniţiator multi-hop**

Alegeţi acest mod de operare pentru a permite serverului iSeries să stabilească o conexiune multi-hop.

**Notă:** Profilul Terminator L2TP cu care este asociat acest iniţiator multi-hop trebuie să aibă activată caseta ″Permite conexiune multi-hop″ şi să aibă o intrare în lista de validare PPP care leagă numele de utilizator PPP de profilul iniţiator multi-hop.

L2TP (Layer 2 Tunneling Protocol): L2TP extinde PPP pentru a suporta un tunel la nivelelul de legătură între un client L2TP care face cererea și punctul final server L2TP destinație. Folosind tunele L2TP, este posibilă separarea locației la care se încheie protocolul de conectare pe linie telefonică de locul de unde este furnizat accesul în reţea.

Un ISP (Furnizor de Internet) foloseşte modul de linie virtuală pentru operarea în VPN (Virtual Private Networks - rețele private virtuale). Vedeți Configurare conexiune L2TP protejată de VPN pentru o mai bună înţelegere a modului în care VPN lucrează cu L2TP.

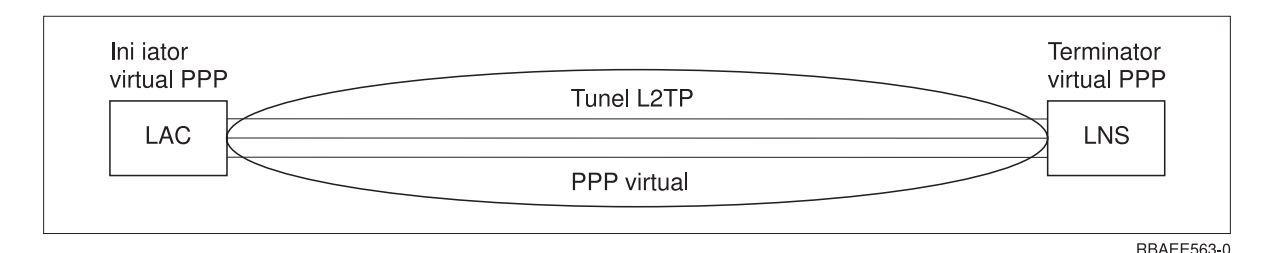

Aceste exemple ilustrează trei diferite [implementări ale L2TP:](#page-34-0)

*Figura 7. Iniţiator virtual PPP sau Terminator virtual PPP*

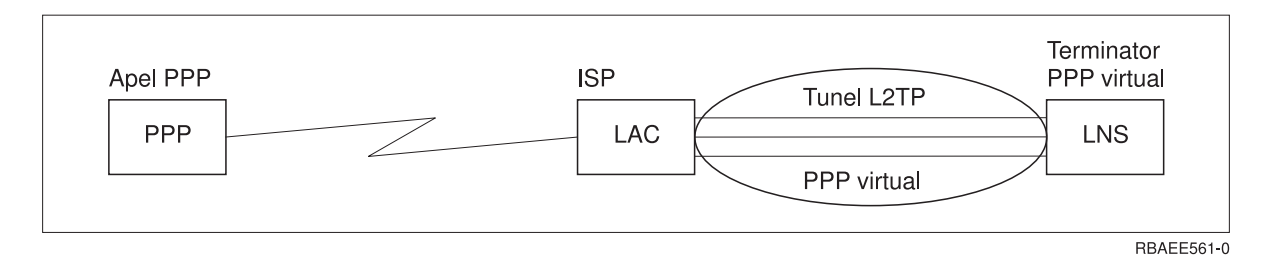

*Figura 8. Iniţiator prin apel telefonic PPP sau Terminator virtual PPP*

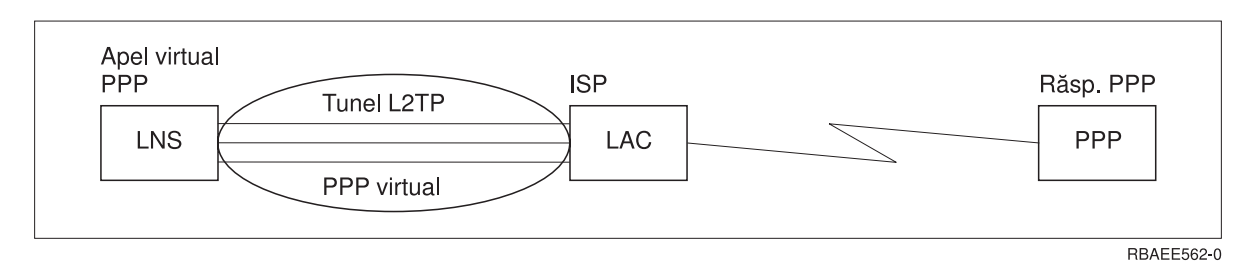

*Figura 9. Apel telefonic virtual PPP sau Răspuns virtual PPP*

#### **Linie PPPoE**

Conexiunile PPPoE folosesc o linie virtuală pentru a trimite date PPP printr-un adaptor Ethernet de tip 2838 către un modem DSL oferit de ISP-ul dvs. care este de asemenea conectat la LAN-ul bazat pe Ethernet.

<span id="page-48-0"></span>Aceasta permite acces de mare viteză la Internet pentru utilizatorii LAN via sesiuni PPP prin serverul iSEries. Odată ce conexiunea dintre iSeries şi ISP a început, utilizatorii individuali de pe LAN pot porni sesiuni unice cu ISP prin PPPoE.

Conexiunile PPPoE sunt folosite doar de profilurile conexiune generator şi implică un mod de funcţionare Iniţiator şi folosesc doar o linie singulară.

### **Configurare legătură**

Configurare legătură defineşte tipul de serviciu linie folosit de profilul de conexiune PPP pentru stabilirea unei conexiuni. Tipurile de servicii linie depind de tipul de conexiune specificat.

- Linie singulară
- Grup de linii
- [Linie ISDN integrată](#page-51-0)

#### **Linie singulară**

Selectați acest serviciu linie pentru a defini o linie PPP care este asociată cu un modem analogic. Această opțiune este de asemenea folosită pentru liniile închiriate unde nu este necesar un modem. Profilul de conexiune PPP foloseste întotdeauna aceeași resursă port de comunicații a serverului iSeries.

O linie singulară analogică, dacă se doreşte, ar putea fi configurată ca ″împărţită″ de un profil răspuns şi unul apel. Partajarea dinamică a resurselor este o nouă funcţie proiectată pentru a mări capacitatea de funcționare a resurselor. Până la V5R2, resursele modem erau comise imediat ce era pornit profilul care le folosea. Aceasta limita utilizatorul la o resursă pe sesiune, chiar dacă resursa se afla în stare pasivă de aşteptare. Acum se aplică noi reguli de partajare atunci când a fost accesată o resursă anume. Sunt două cazuri: Primul, un profil apel a fost pornit înaintea unui profil răspuns. Al doilea, un profil răspuns a fost pornit înaintea unui profil apel. Se face presupunerea că partajarea resurselor este activată. În primul caz, profilul apel care a fost pornit se va conecta cu succes. Profilul răspuns care a fost pornit al doilea va aştepta ca linia să devină disponibilă. Odată ce conexiunea apel s-a sfârşit profilul răspuns va revendica linia şi va porni. În al doilea caz, profilul răspuns care a fost pornit va aştepta conexiunile de intrare. Dacă nu a fost realizată o conexiune de intrare, profilul apel care a fost pornit al doilea va ″împrumuta″ linia de la profilul răspuns care va ″închiria″ linia. Conexiunea de ieşire va fi apoi stabilită. Odată ce conexiunea s-a sfârşit, profilul apel va returna linia profilului răspuns care va fi din nou gata să accepte conexiuni de intrare. Pentru a activa funcţia de partajare, apăsaţi pe fişa modem pentru o descriere a liniei comutator şi selectaţi 'Activează partajarea dinamică a resurselor'.

Serviciul linie singulară este de asemenea folosit pentru tipurile de conexiune L2TP (linie virtuală) şi PPPoE (linie virtuală). Pentru tipurile de conexiuni L2TP (linie virtuală), nu există resurse port de comunicaţii hardware folosite cu linia singulară. Mai degrabă linia singulară folosită cu o conexiune L2TP este *virtuală* prin faptul că nu există hardware PPP fizic care să fie cerut pentru stabilirea tunelului. Linia singulară folosită cu conexiunea PPPoE este de asemenea virtuală prin faptul că oferă un mecanism pentru tratarea unei linii Ethernet fizice ca și cum ar fi o line PPP care suportă conexiuni la distanță. Linia virtuală PPPoE este legată de o linie fizică Ethernet şi este folosită pentru a suporta transferul de date protocol PPP peste conexiunea LAN Ethernet către un modem DSL.

#### **Grup de linii**

Selectați acest serviciu linie pentru a configura conexiunea PPP pentru a folosi o linie dintr-un grup de linii. La pornirea conexiunii PPP, serverul iSeries selectează o linie neutilizată din grupul de linii. Pentru profile cu conectare pe linie telefonică la cerere, serverul nu selectează linia până când nu detectează trafic TCP/IP pentru sistemul la distanţă.

Se poate folosi un grup de linii în loc de a se defini o anumită descriere de linie pentru un profil conexiune. Puteți specifica una sau mai multe descrieri de linie într-un grup de linii.

<span id="page-49-0"></span>Un grup de linii permite de asemenea ca un singur profil de conexiune să trateze fie mai multe apeluri analogice primite, fie un singur apel analogic trimis. Linia se întoarce în grupul de linii atunci când conexiunea PPP se încheie.

Dacă folosiţi grupul de linii pentru a trata simultan mai multe apeluri analogice primite, trebuie să indicaţi numărul maxim de conexiuni recepţionate. Puteţi seta aceasta în fişa Conexiuni a dialogului **Proprietăţi profil nou punct-la-punct** atunci când configuraţi profilul de conexiune. Folosiţi setarea Multilink pentru a folosi grupuri de linii pentru conexiuni singulare cu lărgime de bandă crescută.

#### **Avantaje la utilizarea grupurilor de linii:**

v Nu se repartizează o resursă linie unei conexiuni PPP până când aceasta nu porneşte.

Pentru conexiuni PPP care folosesc o linie specifică, conexiunea se termină dacă linia nu este disponibilă doar dacă partajarea dinamică a resurselor nu este activată. Pentru conexiuni care folosesc un grup de linii, trebuie să fie disponibilă cel puțin o linie din grup atunci când pornește profilul.

În plus, dacă resursele erau configurate ca partajate (activare partajarea dinamică a resurselor), este obţinută o disponibilitate suplimentară a resurselor mai ales pentru conexiunile de ieşire.

- v Se pot folosi profile apel-la-cerere cu grupuri de linii pentru a folosi resursele mai eficient. Serverul iSeries selectează o linie din grupul de linii doar atunci când foloseste o conexiune prin apel-la-cerere. Alte conexiuni pot folosi aceeaşi linie în alte momente.
- Puteți porni mai multe conexiuni PPP cu mai puține resurse pentru suport.

De exemplu, dacă mediul necesită patru tipuri unice de conexiuni dar la un anumit moment aveți nevoie doar de două linii, puteţi folosi un grup de linii pentru ca acest mediu să funcţioneze. Puteţi crea patru profile de conexiuni apel-la-cerere și să faceți astfel încât fiecare profil să refere un grup de linii care conține două descrieri de linie. Fiecare din linii ar fi pentru uzul tuturor celor patru profiluri conexiune, permițând astfel ca două conexiuni să fie active în orice moment. Prin folosirea unui grup de linii, nu aveți nevoie să aveţi patru linii separate.

De asemenea, dacă mediul dvs. este o combinaţie între Client PPP şi Server PPP, liniile pot fi partajate (activare partajarea dinamică a resurselor) dacă sunt folosite ca ″linii singulare″ sau plasate într-un ″grup de linii″. Profilul care a pornit primul nu va implica resursa decât dacă conexiunea este activă. De exemplu, dacă serverul PPP este pornit şi aşteaptă conexiunile de intrare, el va ″închiria″ o linie pe care o foloseşte pentru clientul PPP care a pornit şi ″împrumutat″ linia partajată de la serverul PPP.

#### **Suport profil de conexiuni multiple**

Profilele de conexiune punct-la-punct care suportă mai multe conexiuni vă permit să aveti un profil de conexiune care manevrează mai multe apeluri de tip digital, analog sau L2TP. Acest fapt este folositor atunci când doriți ca mai mulți utilizatori să se conecteze la serverul iSeries, dar nu doriți să specificați un profil de conexiune punct-la-punct separat pentru lucrul cu fiecare linie. Această caracteristică este folositoare în mod special pentru modem-ul 2805 4-port integrated unde patru linii sunt pentru uzul unui adaptor sau pentru adaptoarele 2750 şi 2751, care suportă opt conexiuni ISDN B-channel separate.

Pentru liniile analogice cu suport pentru profil de conexiune multiplă, toate liniile din grupul de linii specificat sunt folosite până la numărul maxim de conexiuni. În principiu, se va porni un job profil de conexiune separat pentru fiecare linie definită în grup. Toate joburile profil de conexiune vor aştepta apeluri de intrare pe liniile lor respective.

#### **Adresa IP locală pentru profilele de conexiuni multiple:**

Puteţi folosi adresa IP locală cu profile de conexiune multiple, dar aceasta trebuie să fie o adresă IP existentă care este definită pe serverul iSeries. Puteţi folosi lista derulantă Adresă IP locală pentru a selecta o adresă existentă. Utilizatorii la distanţă pot accesa resursele din reţeaua locală dacă alegeţi adresa IP locală a serverului iSeries ca adresa IP locală pentru profilul PPP. De asemenea, trebuie să definiţi adresele IP care sunt în grupul de adrese IP la distanţă pentru a fi în aceeaşi reţea ca şi adresa IP locală.

<span id="page-50-0"></span>Dacă nu aveți o adresă IP locală a serverului iSeries sau nu doriți ca utilizatorii la distanță să acceseze LAN-ul, trebuie să definiţi o adresă IP virtuală pentru serverul iSeries. O adresă IP virtuală este de asemenea cunoscută ca o interfaţă fără circuit. Profilele punct-la-punct pot folosi această adresă IP ca adresă IP locală. Deoarece această adresă nu este legată la o reţea fizică, ea va transfera automat traficul către alte reţele care sunt ataşate serverului iSeries.

Pentru a crea o Adresă IP virtuală, urmaţi aceşti paşi:

- 1. În iSeries Navigator expandaţi serverul dvs. şi accesaţi **Reţea –> Configuraţie TCP/IP > IPV4 > Interfeţe**.
- 2. Clic dreapta pe **Interfeţe** şi selectaţi **Interfaţă nouă—>IP virtual.**
- 3. Urmați instrucțiunile Vrăjitorului interfață pentru a crea interfața IP virtuală. Profilele de conexiune punct-la-punct pot folosi adresa IP virtuală, după ce aceasta a fost creată. Puteţi folosi lista derulantă din câmpul Adresă IP locală, din pagina Configurări TCP/IP, pentru a folosi adresa cu profilul dvs.
	- **Notă:** Adresa IP virtuală trebuie să fie activă înainte de pornirea profilului de conexiuni multipltiple; altfel, profilul nu va porni. Pentru a activa adresa după crearea interfeţei, selectaţi opţiunea de pornire adresă atunci când folosiţi Vrăjitorul interfaţă.

#### **Grupuri de adrese IP la distanţă pentru profile de conexiuni multiple:**

Puteţi folosi grupuri de adrese IP la distanţă cu profile de conexiuni multiple. Un profil tipic punct-la-punct cu o singură conexiune vă va permite să specificaţi doar o adresă IP la distanţă, care este atribuită sistemului apelant, la efectuarea conexiunii. Din moment ce acum mai mulți apelanți pot să se conecteze simultan, un grup de adrese IP la distantă este folosit pentru a defini o adresă IP de pornire precum și intervalul de adrese IP suplimentare care sunt atribuite sistemelor apelante.

#### **Restricţii grup de linii:**

Aceste restricţii se aplică atunci când se folosesc grupuri de linii pentru conexiuni multiple:

- v O linie nu se poate afla decât într-un singur grup de linii la un moment dat. Dacă înlăturaţi o linie dintr-un grup de linii, ea poate fi folosită într-un alt grup.
- v La pornirea unui profil de conexiuni multiple care foloseşte un grup de linii, toate liniile din grupul de linii sunt folosite până la valoarea numărului maxim de conexiuni din profil. Când nu sunt linii deloc, toate noile conexiuni vor eşua. De asemenea, dacă nu sunt linii în grupul de linii şi alt profil porneşte, el se va termina.
- v Dacă porniţi un profil conexiune unică ce foloseşte un grup de linii, doar o linie din grupul de linii va fi folosită de către sistem. Dacă porniți un profil conexiune multiplă care foloseste același grup de linii, pot fi folosite orice linii rămase în grup.

*Grupuri de adrese IP la distanţă:* Sistemul poate folosi grupurile de adrese IP la distanţă pentru orice profil de conexiune punct-la-punct de răspuns sau terminator care este folosit cu conexiunile de intrare multiple. Acestea includ L2TP, ISDN nativ şi grupuri de linii cu numărul maxim de conexiuni mai mare ca unu. Această funcţie permite sistemului să atribuie o adresă IP la distanţă unică pentru fiecare conexiune de intrare.

Primul sistem ce se va conecta va primi adresa IP definită în câmpul Adresă IP de start. Dacă acea adresă este folosită deja, este acordată următoarea adresă IP din interiorul intervalului de adrese. De exemplu, presupuneţi că adresa IP de început este 10.1.1.1 şi numărul de adrese este definit ca 5. Adresele din grupul de adrese IP la distanţă vor fi 10.1.1.1, 10.1.1.2, 10.1.1.3, 10.1.1.4 şi 10.1.1.5. Masca subreţea definită pentru adresele grupului de adrese IP la distanţă va fi întotdeauna 255.255.255.255.

Aceste restricţii se aplică atunci când se folosesc grupuri de adrese IP la distanţă:

- <span id="page-51-0"></span>v Mai multe profile conexiune pot specifica acelaşi grup de adrese. Dar, în momentul în care toate adresele grupului sunt folosite, orice cerere ulterioară este refuzată, până când o altă conexiune se opreşte şi eliberează o adresă.
- v Pentru a aloca adrese specifice unor sisteme la distanţă, permiţând în acelaşi timp altor sisteme care apelează să folosească o adresă din grup, urmaţi următorii paşi:
	- 1. Se activează autentificarea sistemului la distanţă din fişa **Autentificare** , astfel încât să poată fi învăţat numele de utilizator al sistemului la distanţă.
	- 2. Se defineşte un grup de adrese IP la distanţă pentru toate cererile de conectare sosite ce nu necesită o adresă IP specifică.
	- 3. Se definesc adresele IP la distanţă pentru utilizatori specifici prin activarea **Definire adrese IP suplimentare pe baza ID-ului utilizatorului sistemului la distanţă** şi apoi prin apăsarea **Adrese IP definite după Nume utilizator**.

Când utilizatorul la distanță se conectează, serverul iSeries determină dacă este definită o adresă IP specifică acestui utilizator. În acest caz, adresa IP va fi atribuită sistemului la distanţă; altfel, se va returna o adresă din grupul de adrese IP la distanţă.

#### **ISDN**

Selectați acest serviciu linie pentru a defini o linie PPP care este asociată cu o conexiune de rețea ISDN.

#### **Avantaje la utilizarea ISDN:**

- ISDN oferă comunicații de calitate la viteze mai mari.
- ISDN tinde să ofere conectivitate universală prin folosirea unei singure interfețe și a unei rețele digitale de mare viteză pentru transportarea tuturor tipurilor de date.
- v ISDN are de asemenea capacitatea de conectare rapidă pentru conexiunile comutate. Conexiunile cu modem analogic pot lua până la 30 de secunde sau mai mult pentru a se stabili, în timp ce o conexiune ISDN ia doar câteva secunde.

### **Configuraţi-vă modem-ul pentru PPP**

Pentru conexiunile dvs. analogice PPP puteți folosi un modem extern, intern sau un adaptor terminal ISDN. Un modem vă oferă capacităţile conexiunilor analogice (linii închiriate şi comutate). Descrierile de modem pentru cele mai folosite modemuri au fost definite pentru serverul iSeries.

Puteți efectua aceste taskuri de configurare modem:

- Configurați un nou modem
- Asociați un modem cu o descriere de linie
- Setare [şir comenzi modem](#page-52-0)

### **Configuraţi un nou modem**

- 1. În iSeries Navigator, selectaţi serverul dvs. şi expandaţi **Reţea –> Servicii de acces la distanţă**.
- 2. Efectuaţi clic-dreapta pe **Modemuri** şi selectaţi **Modem nou**.
- 3. În fişa General, introduceţi valorile corecte în toate casetele câmp.
- 4. **Optional:** Selectați fișa Parametri suplimentari pentru a adăuga alte comenzi de inițializare necesare pentru modem.
- 5. Apăsaţi **OK** pentru a salva ceea ce aţi introdus şi închideţi pagina Proprietăţi modem nou.

#### **Pentru a determina dacă puteţi folosi o descriere modem existentă**, urmaţi aceşti paşi:

- 1. În iSeries Navigator, selectaţi serverul dvs. şi expandaţi **Reţea –> Servicii de acces la distanţă**.
- 2. Selectaţi **Modemuri**.
- 3. Revedeţi lista de modemuri şi aflaţi numele fabricantului, modelul şi data fabricaţiei.

**Notă:** Dacă modemul dvs. se află în lista implicită, nu trebuie să mai faceţi nimic.

- <span id="page-52-0"></span>4. Efectuaţi clic-dreapta pe descrierea modem care se potriveşte cu modemul dvs. şi selectaţi **Proprietăţi** pentru a revedea şirurile de comandă.
- 5. Consultaţi documentaţia modemului pentru a determina şirurile specifice de comandă pentru modemul dvs.

Folosiţi proprietăţile implicite ale modemului dacă şirurile de comandă corespund cerinţelor modemului. Altfel, trebuie să creaţi o descriere modem pentru modemul dvs. şi să o adăugaţi în lista de modemuri.

#### **Pentru a crea o descriere modem, urmati acesti pasi:**

- 1. În Navigator operaţii, selectaţi serverul dvs. şi expandaţi **Reţea–> Servicii de acces la distanţă**.
- 2. Selectaţi **Modemuri**.
- 3. Din lista de modemuri, efectuaţi clic-dreapta pe **\$generic hayes** şi selectaţi **Modem nou pe baza**.
- 4. Din dialogul **Modem nou**, modificaţi şirurile de comandă pentru a corespunde informaţiilor cerute de modem.

### **Setare şiruri comenzi modem**

Tabelul de mai jos indică un set minim de şiruri de comandă folosite de modemurile definite pentru serverul iSeries. Puteţi găsi şirul de comandă echivalent în manualul pentru utilizator al modemului dvs. Folosiţi setările recomandate de fabricant din descrierea modem.

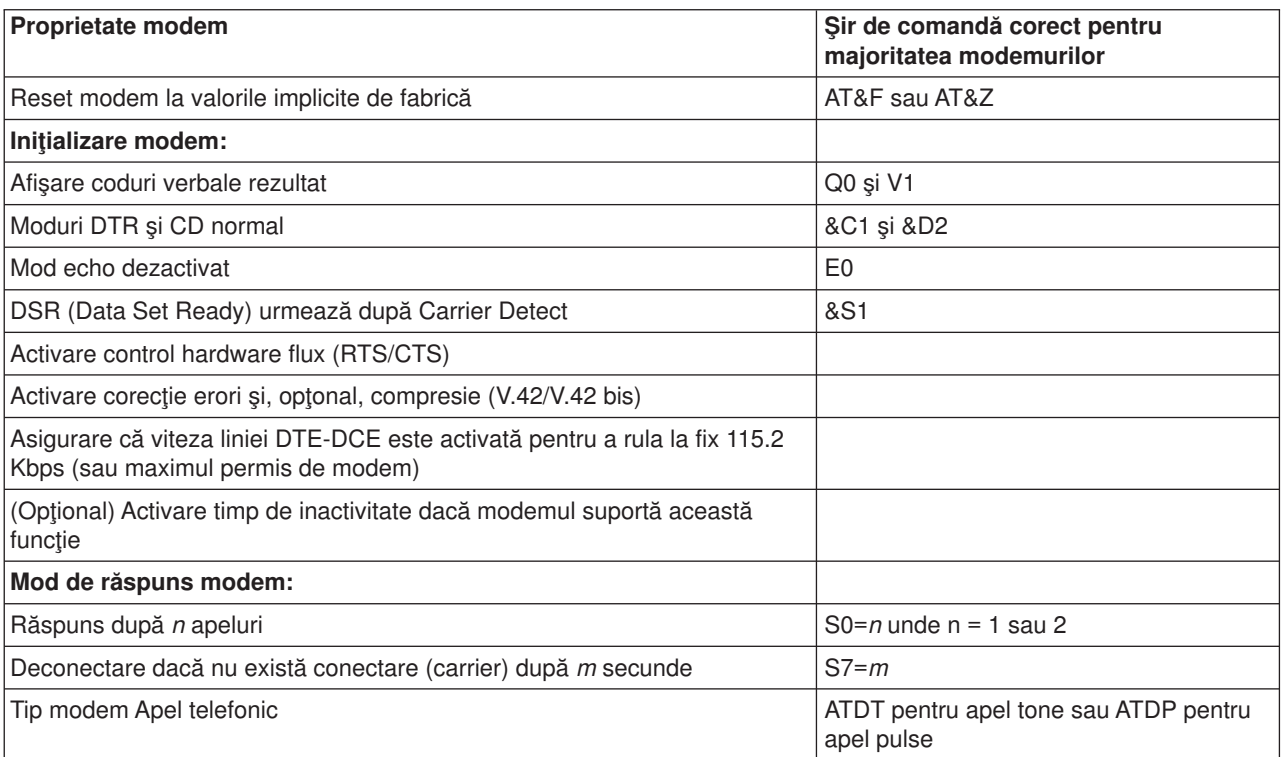

### **Exemplu: Configuraţi un adaptor terminal ISDN**

- 1. În Navigator operaţii, selectaţi serverul dvs. şi expandaţi **Reţea–> Servicii de acces la distanţă**.
- 2. Efectuaţi clic-dreapta pe **Modemuri** şi selectaţi **Modem nou**.
- 3. În fisa General, introduceti valorile corecte în toate casetele cu câmpuri.
- 4. **Opţional:** Selectaţi fişa Parametri ISDN pentru a adăuga alte comenzi de iniţializare necesare pentru modem.

<span id="page-53-0"></span>Pentru adaptoare terminale ISDN, comenzile şi parametri din această listă sunt transmişi adaptorului terminal doar în următoarele condiţii:

- Atunci când comenzile sau parametri din listă sunt fie modificați, fie adăugați.
- v Ca rezultat al anumitor acţiuni de revenire din eroare pe care le poate efectua serverul iSeries.

În consecinţă, aceste comenzi ar trebui să includă şi să fie limitate la următoarele:

- v Setarea tipului de comutare ISDN şi versiune furnizate de compania telefonică locală
- v Setarea numerelor directoarelor şi SPID-uri (service profile identifiers identificatori profil serviciu) furnizate de compania telefonică locală
- v Setarea TEI (Terminal Entry IDs identificatori intrare terminal) care ar putea fi furnizaţi de compania telefonică locală
- Setarea protocolului canal B (PPP asincron-la-sincron)
- v Alte setări modem care au parametri de lungime variabilă ce necesită un început de linie pentru a indica lungimea parametrului
- v Salvarea şi activarea noilor setări pentru a fi restaurate după resetarea lor sau după întreruperea alimentării sistemului.
- v Comanda de probă a stării interfeţei *U* (ATD*x*), care permite serverului iSeries să determine când este activată sincronizarea cu comutatorul sediului central ISDN. *x* poate fi oricare din cifrele permise pentru un număr de telefon, incluzând # şi \*.
- 5. Apăsaţi **Adăugare** pentru comenzi modem suplimentare. Acestea pot fi cu sau fără un parametru asociat şi o scurtă descriere în lista de comenzi. Comenzilor specificate fără un parametru asociat li se poate atribui un parametru atunci când modemului i se asociază o descriere linie.
- 6. Apăsaţi **OK** pentru a salva ceea ce aţi introdus şi închideţi pagina Proprietăţi modem nou.

### **Asociaţi un modem cu o descriere de linie**

- 1. În iSeries Navigator, selectaţi serverul dvs. şi expandaţi **Reţea –> Servicii de acces la distanţă –> Profiluri conexiune generator** sau **Profiluri conexiune receptor**.
- 2. Selectaţi una din următoarele opţiuni:
	- Pentru gestionarea unui profil de conexiune existent, efectuați clic-dreapta pe un profil de conexiune şi selectaţi **Proprietăţi**.
	- Pentru gestionarea unui profil de conexiune nou, creați unul nou.
- 3. Din pagina Proprietăţi profil nou punct-la-punct, selectaţi fişa **Conexiune** şi selectaţi **Nou**.
	- Introduceți numele pentru configurarea liniei.
	- v Selectaţi **Nou** pentru a deschide caseta de dialog Proprietăţi linie nouă.
- 4. Din caseta de dialog Proprietăţi linie nouă, selectaţi fişa **Modem** şi selectaţi modemul din listă. Modemul selectat va fi asociat cu această descriere de linie. Pentru modem-uri interne definiţia modem corectă ar trebui să fie deja selectată. Pentru mai multe informaţii, consultaţi ajutorul interactiv.

Pentru V5R2, puteţi configura ca profilurile conexiune generator să ″împrumute″ o linie şi un modem PPP alocate unui profil conexiune receptor care aşteaptă un apel de intrare. Conexiunea generatoare va ″returna″ linia şi modemul PPP profilului conexiune receptor când conexiunea s-a încheiat. Pentru a activa această nouă funcţie, selectaţi opţiunea **Activare partajare dinamică de resurse** din fişa Modem a dialogului de configurare linie PPP. Puteți configura linii PPP din fișa Conexiune a profilelelor conexiune Receptor şi Generator.

### **Configuraţi un PC la distanţă**

Pentru conectarea la un server iSeries de la un PC care rulează orice sistem de operare Windows pe 32 de biți, verificați dacă modemul este instalat și configurat corespunzător și asigurați-vă că ați instalat TCP/IP și Dial-Up Networking pe calculatorul personal.

<span id="page-54-0"></span>Consultați documentația Microsoft Windows pentru informații despre configurarea Dial-up Networking pe PC. Asigurați-vă că ați specificat sau introdus următoarele informații:

- v Tipul de conexiune prin apel telefonic ar trebui să fie **PPP**.
- v Dacă folosiţi parole criptate, asiguraţi-vă că folosiţi MD-5 CHAP (MS-CHAP NU este suportat de serverul iSeries). Unele versiuni Windows nu suportă direct MD-5 CHAP, dar acesta poate fi configurat cu ajutor suplimentar de la Microsoft.
- Dacă folosiți parole necriptate (sau nesecurizate), PAP este folosit automat. Orice alt tip de protocol nesecurizat nu va fi suportat de serverul iSeries.
- În mod obisnuit, adresarea IP este definită de sistemul la distanță sau, în acest caz, serverul iSeries. Dacă intentionați să folosiți metode alternative de adresare IP (cum ar fi definirea propriilor adrese IP), asigurati-vă că serverul iSeries este și el configurat pentru acceptarea metodei de adresare.
- Adăugați adrese IP DNS dacă acestea sunt potrivite mediului dvs.

### **Configuraţi accesul la Internet prin AT&T Global Network**

IBM oferă acces la Internet prin AT&T Global Network. Pentru a accesa acest serviciu, puteţi folosi vrăjitorul AT&T Global Network Dial Connection pentru a vă ajuta la configurarea unui profil de conexiune PPP cu apel comutat pentru apelarea AT&T Global Network. Vrăjitorul vă poartă cam prin opt panouri și necesită cam zece minute pentru terminare. Puteți anula vrăjitorul în orice moment și nu sunt salvate nici un fel de date.

Două tipuri de aplicații pot folosi conexiunea AT&T Global Network:

- v **Mail Exchange**: Permite extragerea periodică a poştei de la un singur cont AT&T Global Network şi transmiterea ei la serverul iSeries pentru distribuire către utilizatorii Lotus Mail sau cei ai SMTP (Simple Mail Transfer Protocol).
- **· Dial-up Networking**: Folosiți alte aplicații de rețea cu conectare prin apel telefonic cu AT&T Global Network, cum este accesul standard Internet.

Întreţineţi profilele de conexiune AT&T Global Network ca orice alte profile de conexiune PPP.

Aveţi nevoie de unul din aceste adaptoare pentru a folosi vrăjitorul AT&T Global Network Dial Connection:

- $\cdot$  2699: Two-line WAN IOA
- 2720: PCI WAN/Twinaxial IOA
- 2721: PCI Two-line WAN IOA
- 2745: PCI Two-line WAN IOA (înlocuiește IOA 2721)
- 2761: Eight-port analog modem IOA
- 2771: Two-port WAN IOA, cu un modem integrat V.90 la portul 1 și o interfață standard de comunicații la portul 2. Pentru a folosi portul 2 al adaptorului 2771, este necesar un modem extern sau adaptor terminal ISDN cu cablul corespunzător.
- 2772: Two port V.90 integrated modem WAN IOA
- 2793: Two-port WAN IOA, cu un modem integrat V.92 la portul 1 și o interfață standard de comunicații la portul 2. Acesta înlocuieşte modelul 2771.
- 2805 Four port WAN IOA, cu un modem integrat V.92 integrat. Acesta înlocuiește modelele 2761 și 2772.

Înainte de a porni vrăjitorul AT&T Global Network Dial Connection, trebuie să aveţi aceste informaţii despre mediu:

- Informatii despre contul AT&T Global Network (număr cont, ID și parolă utilizator) pentru aplicația mail exchange sau dial-up networking.
- Adresele IP ale serverului de poştă și nume serverului DNS pentru aplicația mail exchange.
- v Numele modemului care este folosit pentru conexiunea linie singulară.

Pentru a porni vrăjitorul AT&T Global Network Dial Connection, urmaţi aceşti paşi:

- <span id="page-55-0"></span>1. În iSeries Navigator expandaţi serverul dvs. şi accesaţi **Reţea –> Servicii de acces la distanţă**.
- 2. Efectuaţi clic-dreapta pe **Profile de conexiune generator** şi selectaţi **Nou AT&T Global Network Dial Connection**.
- 3. La pornirea vrăjitorului AT&T Global Network Dial Connection, selectaţi **Ajutor** pentru informaţii despre completarea unui panou.

### **Vrăjitori de conectare**

#### **Vrăjitor conexiune nouă prin apel telefonic**

Acest vrăjitor vă ghidează prin paşii de configurare a unui profil de conexiune prin apel telefonic pentru accesarea ISP (Furnizor de Internet) sau a Intranetului. Ar putea fi nevoie de informații de la administratorul reţelei dvs. sau de la furnizorul dvs. de Internet (ISP) pentru a termina vrăjitorul. Pentru mai multe informaţii despre completarea vrăjitorului, consultaţi ajutorul interactiv.

#### **Vrăjitor de conexiune universal**

Selectarea acestui vrăjitor vă ghidează prin paşii de configurare a unui profil care poate fi folosit de software-ul Electronic Customer Support pentru conectarea la IBM. Suportul service electronic oferă monitorizarea mediului dvs. unic pentru sistemul server iSeries pentru a vă furniza recomandări de corecții personalizate pentru sistemul și situația particulară. Pentru mai multe informații despre completarea vrăjitorului, consultați ajutorul interactiv.

### **Configurarea unei politici de acces de grup**

Folderul **Politici de acces grup** din **Profile de conexiune receptor** oferă opţiuni pentru configurarea parametrilor conexiunilor punct-la-punct care se referă la un grup de utilizatori la distanţă. Aceasta e valabil numai pentru acele conexiuni punct-la-punct iniţiate de un sistem la distanţă şi care sunt recepţionate de sistemul local.

Pentru a configura o nouă politică de acces grup:

- 1. În Navigator operaţii, selectaţi serverul dvs. şi expandaţi **Reţea –> Servicii de acces la distanţă –> Profile de conexiune receptor**.
- 2. Efectuaţi clic-dreapta pe **Politici de acces grup** şi selectaţi **Politică nouă de acces grup**.
- 3. În fişa **General**, introduceţi un nume şi o descriere pentru noua politică de acces a grupului.
- 4. Apăsaţi pe fişa **Multilink** şi setaţi configuraţia Multilink.

Configurația Multilink precizează că vreți să aveți linii fizice multiple unite într-un buchet. Numărul maxim de legături dintr-un pachet poate fi între 1 și 16. Deoarece nu știți tipul setării de linie până ce conexiunea nu este făcută, valoarea implicită este 1. Politica de grup poate fi folosită pentru a extinde sau limita capacitățile protocolului Multilink pentru un utilizator anume.

- Maxim de legături per pachet specifică numărul maxim de legături (sau linii) care doriți să devină singura linie logică. Numărul maxim de linii nu poate fi mai mare decât numărul liniilor libere atunci când această politică de grup este aplicată unei sesiuni pentru un profil PPP.
- **· Activați Necesar protocol de alocare a lărgimii de bandă** dacă doriți să specificați faptul că o conexiune este stabilită doar dacă sistemul la distanță suportă protocolul BACP (Bandwidth Allocation Protocol). Dacă nu poate fi negociat BACPt, este permisă doar o legătură singulară.
- 5. Selectaţi fişa **Configurări TCP/IP** pentru a activa una din următoarele:
	- Acceptarea ca sistemele la distanță să acceseze alte rețele (IP forwarding)

Această opţiune specifică dacă doriţi ″IP forwarding″. Dacă o selectaţi, veţi permiteţi serverului iSeries să se comporte ca un ruter pentru această conexiune. Aceasta permite ca datagramele IP (Internet Protocol) care nu sunt destinate serverului iSeries să treacă prin acest sistem către o reţea conectată. Dacă lăsaţi această opţiune neselectată, IP (Internet Protocol) ignoră acele datagrame de la sistemul la distanţă care nu sunt destinate nici uneia dintre adresele locale acestui server iSeries.

Ar putea exista motive de securitate pentru care nu s-ar permite ″IP forwarding″. Prin contrast, un ISP (Furnizor de Internet) permite în general ″IP forwarding″ întotdeauna. Observaţi că aceasta va avea efect doar dacă este activată transmiterea datagramelor IP pe întreg sistemul, altfel aceasta va fi ignorată chiar dacă este activată. Transmiterea datagramelor IP pe întreg sistemul poate fi afişată din fişa Configurări a paginii Proprietăţi TCP/IP.

• Cerere compresie antet TCP/IP (VJ)

Această opțiune specifică dacă doriți ca IP (Internet Protocol) să comprime informațiile din antet după stabilirea unei conexiuni. Comprimarea duce de obicei la creşterea performanţelor, în special pentru traficul interactiv sau liniile seriale lente. Compresia antetelor foloseşte metoda Van Jacobson (VJ) definită în RFC 1332. Pentru PPP, compresia este negociată la stabilirea conexiunii. Dacă celălalt capăt al conexiunii nu suportă compresia VJ, serverul iSeries va stabili o conexiune care nu foloseşte compresia.

v Folosire reguli pachet IP pentru această conexiune

Această opțiune specifică dacă doriți să aplicați o regulă de filtrare pentru această politică de grup. Regulile de filtrare vă permit controlarea traficului IP acceptat de retea. Puteti folosi această componentă de filtrare a pachetului IP pentru protejarea sistemului. Componenta de filtrare a pachetului IP protejează sistemul prin filtrarea pachetelor în funcție de regulile pe care le specificați. Regulile se bazează pe informațiile din antetul pachetului.

Pentru informații suplimentare despre regulile pachetului IP, consultați subiectul Filtrare pachete IP și NAT din Centru de informaţii.

Pentru un exemplu, consultați [Gestiunea accesului utilizatorilor la resurse folosind Politici de acces de grup](#page-22-0) [şi filtrarea IP.](#page-22-0)

#### **Aplicarea unei politici de grup unui utilizator cu acces la distanţă**:

Puteți aplica o politică de grup unui utilizator cu acces la distanță după ce ați completat Proprietăți punct-la-punct pentru un nou **Profil de conexiune receptor**.

Pentru a aplica o politică de grup unui utilizator la distanţă:

- 1. Selectaţi pagina **Autentificare**.
- 2. Bifaţi **Se cere ca acest server iSeries să verifice identitatea sistemului la distanţă**.
- 3. Selectaţi **Autentificare locală folosind o listă de validare**.
- 4. Dacă există o listă de validare, selectaţi-o din lista derulantă şi apăsaţi **Deschidere**. Dacă o creaţi pentru prima dată, introduceţi un nume pentru noua listă de validare şi apăsaţi **Nou**.
- 5. Apăsaţi **Adăugare** pentru a adăuga un nou utilizator în lista de validare.
- 6. În caseta de dialog Adăugare utilizator, faceți următoarele:
	- Selectați protocolul de autentificare pentru care este definit numele utilizatorului.
	- Introduceti numele și parola de utilizator.

**Notă:** Din motive de securitate, este recomandat să nu folosiţi aceeaşi parolă pentru un utilizator definit pentru CHAP (Challenge Handshake Authentication Protocol22314), EAP (Extensible Authentication Protocol) şi PAP (Password Authentication Protocol).

• Activați **Aplicarea unei politici de grup utilizatorului**, selectați o politică de grup din lista derulantă şi apăsaţi **Deschidere**.

Puteţi modifica proprietăţile politicii de grup sau puteţi folosi setările existente. Apăsaţi **OK** pentru încheierea configurării şi revenire la pagina Proprietăţi punct-la-punct.

### <span id="page-57-0"></span>**Aplicarea regulilor de filtrare pachet IP unei conexiuni PPP**

Subiectul Reguli filtrare pachet IP şi NAT din Centrul de informare discută despre modul de creare a regulilor pachet IP pe care să le puteţi referi pentru un profil de conexiune PPP. Puteţi folosi un fişier reguli pachet pentru a restrictiona accesul unui utilizator sau unui grup la adrese IP din rețeaua dvs. Pentru un exemplu de folosire a fişierului de reguli filtru cu o conexiune PPP, vedeţi [Scenariu: Gestionarea accesului](#page-22-0) utilizatorilor la distanță [la resurse folosind Politici de grup](#page-22-0) și filtrare IP.

Puteți referi regulile existente de filtrare a pachetelor IP în două moduri:

- Nivel profil de conexiune
	- 1. La completarea **Proprietăţi punct-la-punct** pentru un **Profil de conexiune receptor**, selectaţi pagina Configurări TCP/IP şi apăsaţi **Avansat**.
	- 2. Activaţi **Folosire reguli pachet IP pentru această conexiune** şi selectaţi un identificator de filtru PPP din lista derulantă.
	- 3. Apăsaţi **OK** pentru a aplica filtrul PPP profilului de conexiune.
- Nivel utilizator
	- 1. Deschideţi o politică de acces grup existentă sau creaţi una nouă.
	- 2. Selectați pagina Configurări TCP/IP.
	- 3. Activati **Folosire reguli pachet IP pentru această conexiune** și selectați un identificator filtru PPP din lista derulantă.
	- 4. Apăsați OK pentru a aplica filtrul PPP.

### **Activare servicii RADIUS şi DHCP pentru profiluri conexiune**

Pentru a activa serviciile RADIUS şi DHCP pentru profile de conexiuni receptor PPP:

- 1. În Navigator operaţii, selectaţi serverul dvs. şi expandaţi **Reţea–> Servicii de acces la distanţă**.
- 2. Efectuaţi clic-dreapta pe **Servicii de acces la distanţă** şi selectaţi **Servicii**.
- 3. Selectati fisa **DHCP-WAN**. Aceasta va activa automat DHCP si va detecta ce server DHCP si agenti retransmitere (dacă există) rulează pe sistem.
- 4. Pentru a activa serviciile RADIUS selectati fisa **RADIUS**.
	- a. Selectaţi **Activare conexiune server de acces reţea RADIUS**
	- b. Selectaţi **Activare RADIUS pentru autentificare**.
	- c. În funcție de soluția RADIUS, puteți de asemenea alege ca RADIUS să trateze contabilizarea conexiunilor şi configurarea adreselor TCP/IP.
- 5. Apăsaţi pe butonul **Setări RADIUS NAS** pentru a configura conexiunea cu serverul RADIUS.
- 6. Apăsaţi pe OK pentru a vă întoarce la iSeries Navigator.

Pentru un exemplu de configurație RADIUS, consultați scenariul [Autentificare utilizatori dial up cu un server](#page-21-0) [RADIUS.](#page-21-0)

# <span id="page-58-0"></span>**Capitol 7. Gestionaţi PPP**

Acestea sunt task-urile de administrare PPP pe care le puteţi efectua pe serverul iSeries:

- Setati proprietățile pentru profilurile conexiune.
- Monitorizati activitatea PPP

### **Setaţi proprietăţile pentru profiluri conexiune PPP**

La crearea unui profil de conexiune, de obicei selectati protocolul, tipul de conexiune si modul de operare pentru noul profil de conexiune în caseta de dialog Configurare profil de conexiune punct-la-punct. După introducerea selectiilor în această casetă de dialog, va apare pagina de proprietăți a profilului de conexiune. Selectiile specificate în caseta de dialog Configurare profil de conexiune punct-la-punct determină continutul şi ordinea fişelor din pagina de proprietăţi a profilului de conexiune. Pagina de proprietăţi este diferită pentru profile de conexiune generator si cele receptor.

Puteți folosi aceste îndrumări pentru a completa fiecare pagină a casetei de dialog **Proprietăți profil punct-la-punct**. Setările pe care le selectați în fiecare pagină depind de mediu și de tipul de conexiune configurată. Ajutorul online iSeries Navigator descrie fiecare opțiune care apare în căsuța de dialog. Puteți consulta şi exemplele şi procedurile PPP pentru informaţii suplimentare.

### **Monitorizare activitate PPP**

Această pagină explică modul de vizualizare a unui profil de conexiune şi un istoric sesiune folosind Navigator operaţii.

#### **Despre joburi conexiune PPP:**

- Există două joburi de control PPP care sunt folosite pentru administrarea joburilor individuale ale conexiunii PPP. Aceste joburi rulează în subsistemul QSYSWRK:
	- QTPPPCTL Jobul principal de control PPP. Acest job administrează fiecare job al conexiunii PPP.
	- QTPPPL2TP Server L2TP. Acest job gestionează stabilirea tunelului L2TP şi rulează doar dacă rulează în mod curent un profil L2TP.
- v Joburile conexiune PPP rulează sub profilul utilizator QTCP şi sunt folosite pentru tratarea fiecărei conexiuni PPP individual. Aceste joburi rulează implicit în subsistemul QUSRWRK, dar pot fi configurate pentru a rula în alte subsisteme. Sunt folosite două nume de joburi pentru conexiunile PPP:
	- QTPPPSSN Acest job este folosit pentru tratarea tuturor conexiunilor PPP non-L2TP.
	- QTPPPL2SSN Acest job este folosit pentru tratarea datelor PPP virtuale după ce joburile QTPPPL2TP au negociat cu succes un tunel L2TP.
- v Joburile pentru conexiuni SLIP rulează în subsistemul QSYSWRK din numele utilizator QTCP. Există două tipuri de nume pentru joburile SLIP:
	- QTPPDIAL*nn* sunt joburi cu transmitere apel unde *nn* este orice număr între 1 şi 99.
	- QTPPANS*nn* sunt joburi cu primire apel unde *nn* este orice număr între 1 şi 99.

#### **Gestionare profile de conexiune:**

- 1. În iSeries Navigator expandaţi serverul dvs. şi accesaţi **Reţea –> Servicii de acces la distanţă**. Selectaţi **Profil de conexiune iniţiator** sau **Profil de conexiune receptor**.
- 2. În coloana Profil, efectuati clic-dreapta pe orice nume de profil de conexiune și selectați una din următoarele opţiuni:
	- v **Joburi** deschide istoricul jobului pentru joburi QTPP*xxx*.
- **Conexiuni** deschide o casetă de dialog pentru a afișa informații despre toate conexiunile asociate cu acel profil. Informațiile pot include datele despre conexiunea curentă, despre conexiunile anterioare sau ambele. Sunt disponibile şi opţiuni pentru a vizualiza ieşirea jobului sau detalii despre conexiune pentru fiecare din conexiuni.
- v **Proprietăţi** deschide pagina Proprietăţi pentru a afişa proprietăţile curente ale unei conexiuni.

#### **Vizualizarea informaţiilor despre conexiune:**

- 1. În iSeries Navigator expandaţi serverul dvs. şi accesaţi **Reţea –> Servicii de acces la distanţă**. Selectaţi **Profil de conexiune generator** sau **Profil de conexiune receptor**.
- 2. În coloana Profil, efectuaţi clic-dreapta pe orice nume de profil de conexiune care nu are starea Inactiv şi selectati **Conexiuni** pentru a vedea informatii despre conexiune.

Fiecare conexiune pentru acest profil va fi arătată (curentă sau anterioară). Câmpul de stare indică starea curentă a conexiunii. Informații suplimentare cum sunt ID utilizator pentru utilizatorul conectat, adrese IP locale şi la distanţă şi numele jobului PPP ar putea fi afişate în funcţie de starea fiecărui job PPP.

- 3. Pentru a vizualiza ieşirea jobului sau detalii despre o conexiune, efectuaţi clic-dreapta pe o conexiune şi butoanele vor fi activate.
- 4. Pentru a vedea ieşirea jobului, selectaţi **Joburi**. Din istoric job, efectuaţi clic-dreapta pe numele jobului şi selectaţi **Afişare ieşire**. Atunci vor putea fi afişate conţinutul istoricelor sesiunii de conectare şi al istoricelor job (pentru sesiuni încheiate).
- 5. Pentru a vedea detaliile conexiunii, selectaţi **Detalii**. Detaliile nu pot fi afişate decât pentru conexiunile care sunt active în acel moment. Dialogul pentru detalii vă va permite să vedeți informații suplimentare despre această conexiune.

#### **Gestionare Ieşire PPP de la serverul iSeries:**

Pentru gestionarea ieşirii PPP, tastați WRKTCPPTP în linia de comandă a serverului iSeries:

- v Pentru gestionarea TUTUROR joburilor PPP active (incluzând joburile QTPPPCTL şi QTPPPL2TP), apăsaţi **F14** (Gestionare joburi active).
- v Pentru gestionarea tuturor ieşirilor pentru un anumit profil de conexiune, selectaţi **opţiunea 8** (gestionare ieşiri) pentru acel profil.
- v Pentru a tipări configurările profilului PPP, selectaţi **opţiunea 6** (Tipărire) pentru acel profil. Folosiţi comanda WRKSPLF pentru a accesa ieşirea tipărită.

#### **Stare conexiune:**

Starea profilului conexiune este afişată în câmpul **Stare** pentru fiecare profil din lista profilurilor conexiune din **Reţea > Servicii de acces la distanţă** după selectarea fie a profilului generator, fie receptor. Starea unei conexiuni individuale este afişată folosind dialogul Conexiuni.

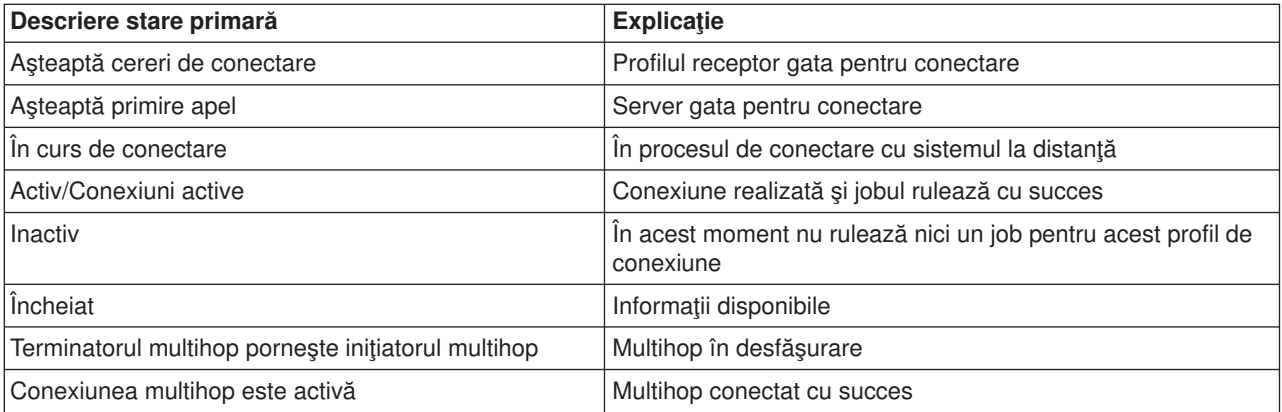

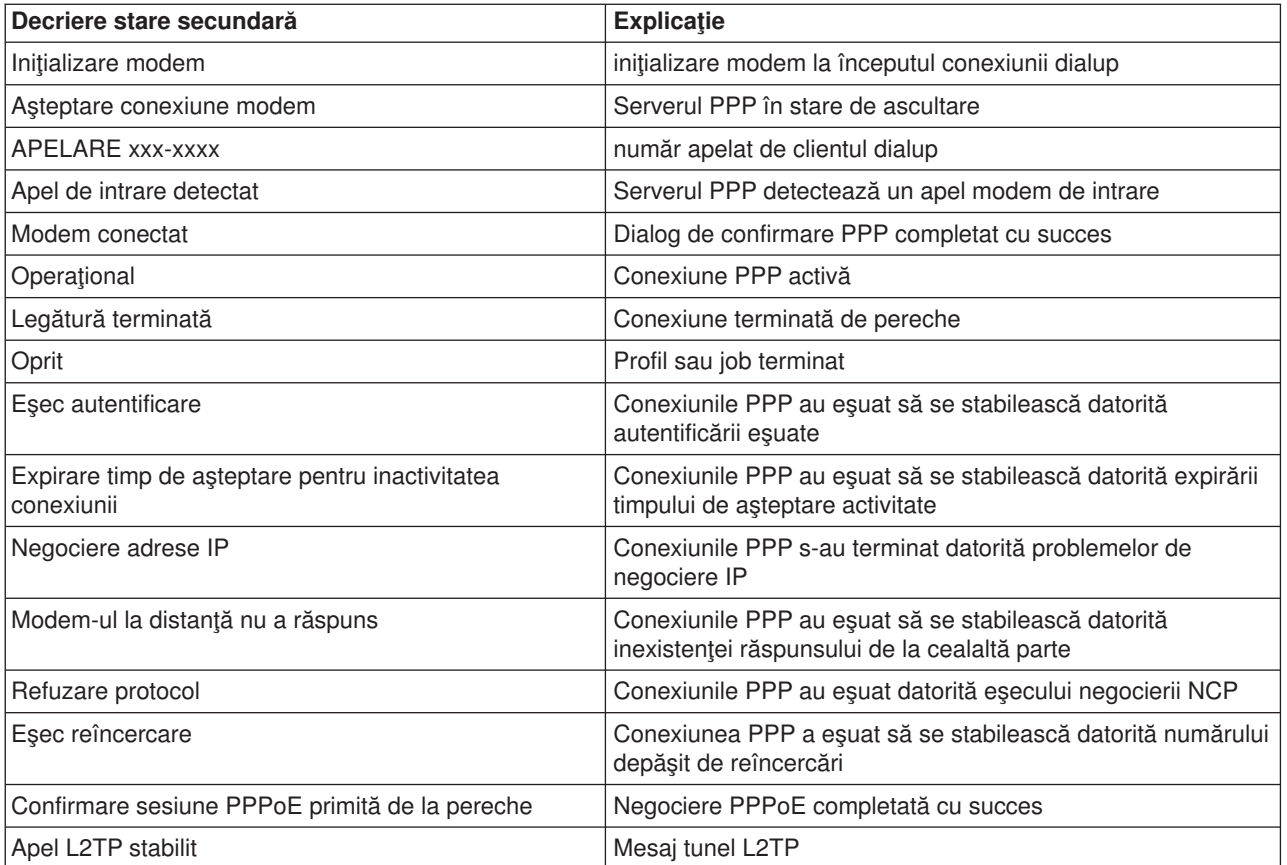

# <span id="page-62-0"></span>**Capitol 8. Depanare PPP**

Informaţiile curente şi relevante despre corecţiile temporare de program (PTF-uri) şi despre depanare sunt

documentate pepagina de casă [a TCP/IP pentru serverul iSeries](http://www.iseries.ibm.com/tcpip/) . Această legătură oferă ultimele informații care suplimentează și suprascriu informațiile conținute în acest subiect.

Dacă aveţi probleme cu conexiunile PPP, puteţi folosi această listă de verificare pentru a strânge informaţii despre eroare. Lista de verificare vă poate ajuta la identificarea simptomelor de eroare şi la rezolvarea problemelor conexiunilor PPP.

- 1. Material necesar pentru suport:
	- Tip gazdă la distanță, sistem de operare și nivel
	- Nivel sistem de operare al serverului iSeries
	- v Istoric job al sesiunii în eroare şi fişier de dialog al conexiunii În V5R1, istoricele job şi ieşirea dialogului conexiunii sunt salvate în OUTQ cu acelaşi nume ca şi profilul.
	- v Scriptul de conexiune dacă este folosit de mediu
	- v Starea profilului de conexiune înainte şi după eşuarea conexiunii
- 2. Material recomandat pentru suport:
	- Descriere linie
	- Profil de conexiune

Opţiunea 6 din WRKTCPPTP tipăreşte setările profilului.

- Tip şi model modem
- v Şiruri de comandă modem
- Urmărire comunicații

Cartea roşie [TCP/IP for iSeries server: More Cool Things Than Ever \(SG24-5190\)](http://www.redbooks.ibm.com/abstracts/sg245190.html) acoperă extensiv următoarele probleme PPP. De asemenea, oferă și informații detaliate de rezolvare a problemelor.

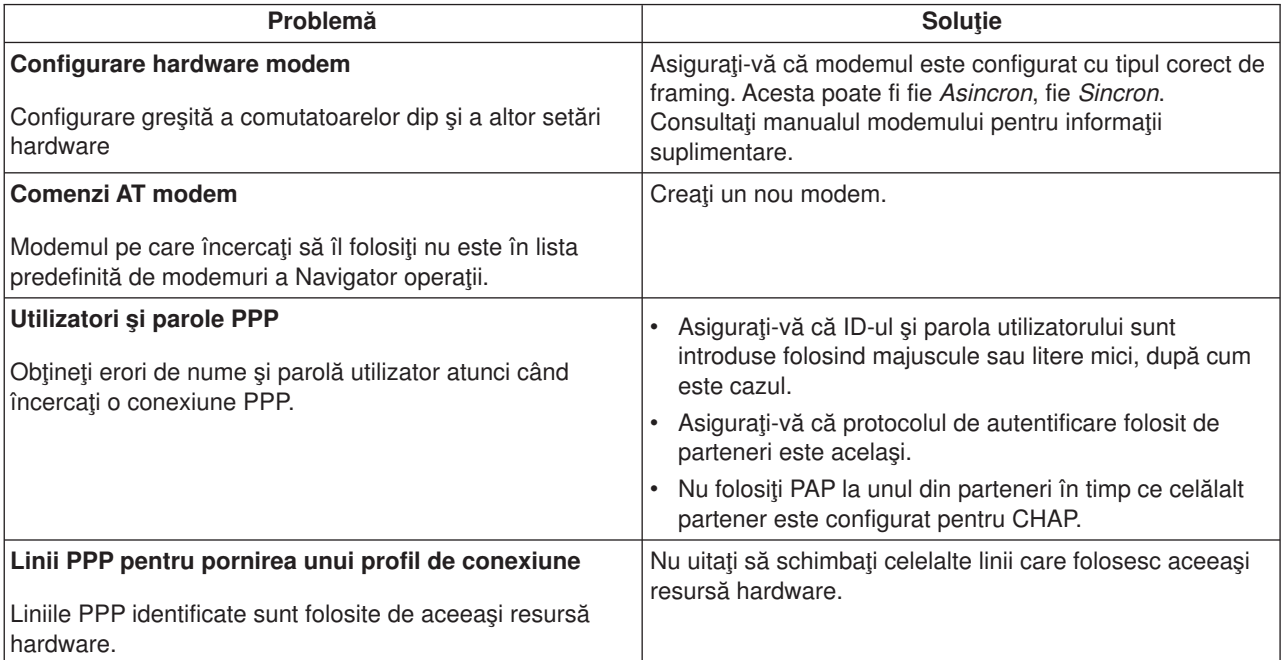

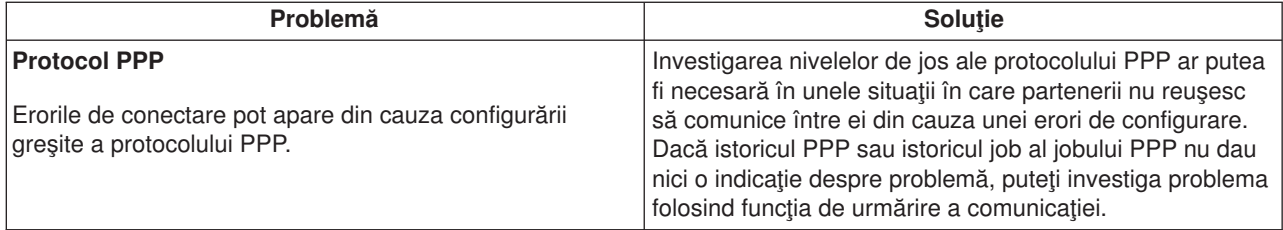

# <span id="page-64-0"></span>**Capitol 9. Alte informaţii despre PPP**

Alte surse de informare despre PPP:

v Găsiţi cele mai noi corecţii temporare de program (PTF-uri) şi cele mai noi informaţii despre configurare

pentru PPP și L2TP prin legătura PPP de pe pagina de casă [TCP/IP pentru serverul iSeries](http://www.iseries.ibm.com/tcpip/)  $\ddot{\bullet}$ . Această legătură oferă ultimele informaţii care suplimentează şi suprascriu informaţiile conţinute în subiectul **Servicii de acces la distanţă: Conexiuni PPP**.

• Cartea roșie ITSO TCP/IP for iSeries server: More Cool Things Than Ever (SG24-5190) acoperă extensiv serviciile şi aplicaţiile TCP/IP.

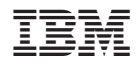

IBM Confidential Tipărit în S.U.A.